## **BAB III**

## **ANALISIS DAN PERANCANGAN SISTEM**

#### **3.1. Analisis Sistem**

Analisis dan perancangan sistem ini merupakan tahap analisis sistem yang ada sekaligus perancangan sistem baru yang lebih efektif dan efisien. Berdasarkan hasil observasi yang telah dilakukan, hingga saat ini belum ditemukan adanya sistem informasi atau sarana dan prasarana yang digunakan pada Kantor Kecamatan Kaliwungu Kabupaten Semarang untuk penunjang proses pemantauan persediaan barang habis pakai. Pembuatan aplikasi ini diharapkan dapat mempermudah proses pemantauan serta pengelolaan terhadap persediaan barang habis pakai di Kantor Kecamatan Kaliwungu Kabupaten Semarang.

## **3.1.1. Analisis Sistem Yang Berjalan Saat Ini**

Adapun proses yang berjalan saat ini dilakukan secara semi manual dengan mencatat pada formulir kartu kendali yang telah disediakan. Hasil catatan penggunaan barang tersebut kemudian direkap dengan *Microsoft Excel* setiap bulannya*.* Aktivitas pencatatan dilakukan oleh pengurus barang. Pengurus barang melakukan pencatatan setiap barang habis pakai yang masuk. Pengguna barang melakukan pencatatan setiap permohonan barang habis pakai yang akan dipakai (keluar). Setiap akhir bulan, pengurus barang melakukan proses perhitungan sisa stok barang dari masing-masing kategori barang habis pakai yang kemudian dibuat laporan bulanan untuk dilaporkan kepada atasan. Setelah itu, pengurus barang melakukan pengecekan kesesuaian sisa stok persediaan barang habis pakai dengan mencocokkan catatan hasil perhitungan dan aktualnya. Proses pengelolaan ini dapat dilihat pada Gambar 3.1.

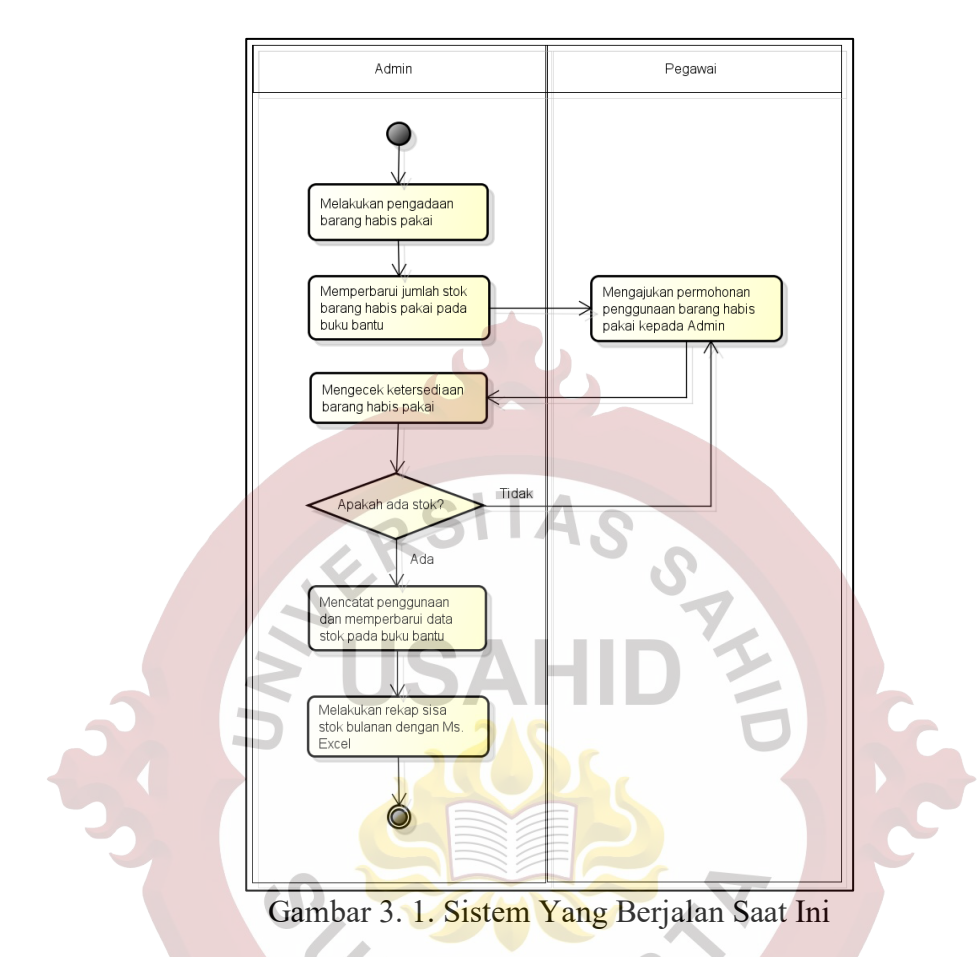

## **3.1.2. Analisis Sistem Yang Baru**

Berdasarkan permasalahan yang ada dari sistem yang berjalan saat ini terdapat kendala yaitu proses pencatatan keluar-masuk barang habis pakai. Proses perhitungan stok persediaan barang habis pakai juga kurang efektif dan efisien. Permasalahan ini dapat dipecahkan dengan membuat aplikasi untuk pemantauan persediaan barang habis pakai pada Kantor Kecamatan Kaliwungu Kabupaten Semarang.

Rancang bangun aplikasi *monitoring* persediaan barang habis pakai ini mempunyai 2 aktor yaitu admin dan pegawai. Admin dikelola oleh pengurus barang, sedangkan pegawai dikelola oleh seluruh pegawai di Kantor Kecamatan Kaliwungu Kabupaten Semarang. Admin mempunyai hak akses untuk mengelola data *user*, pegawai, unit kerja, kategori barang, satuan barang, barang, transaksi keluar dan masuk, dan mencetak laporan. Sedangkan pegawai mempunyai hak akses untuk melihat data barang, melakukan permohonan penggunaan barang (transaksi keluar), dan mencetak laporan.

Proses bisnis pengelolaan persediaan barang habis pakai yang akan dibuat dimulai dengan admin melakukan pengadaan barang habis pakai dan melakukan pengelolaan data persediaan pada sistem. Setelah data persediaan sudah diperbarui, pegawai dapat membuat permohonan penggunaan barang habis pakai melalui sistem. Jika permohonan yang telah dibuat oleh pegawai akan divalidasi oleh admin, maka sistem akan melakukan pembaruan data stok persediaan dan selanjutnya pegawai menerima barang habis pakai dari admin. Tetapi jika permohonan tidak divalidasi oleh admin, maka pegawai dapat mengajukan permohonan penggunaan barang yang baru. Proses tersebut dapat dilihat pada Gambar 3.2.

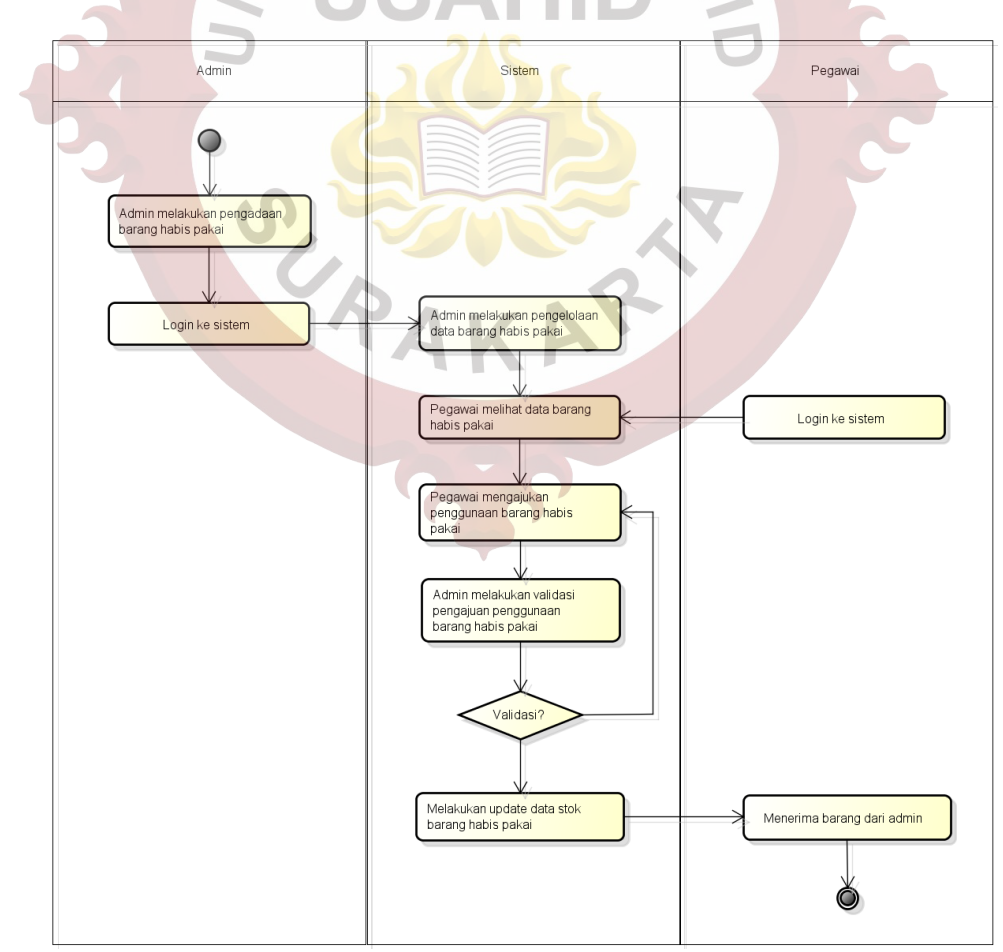

Gambar 3. 2. Sistem Yang Diusulkan

#### **3.2. Perancangan Sistem**

#### **3.2.1.** *Usecase Diagram*

Pada aplikasi ini terdapat 2 aktor, yaitu admin dan pegawai. Kedua aktor tersebut mempunyai perannya masing-masing dalam menjalankan aplikasi *monitoring* persediaan barang habis pakai pada Kantor Kecamtan Kaliwungu Kabupaten Semarang. Admin melakukan login untuk dapat melakukan proses lainnya seperti mengelola data user, data pegawai, data kategori, data barang, transaksi keluar, dan transaksi masuk. Proses pengelolaan data-data ini terdiri dari menambah, mengubah dan menghapus data tersebut. Pegawai melakukan login untuk data melihat data barang yang tersedia, membuat transaksi keluar, dan transaksi masuk. *Usecase diagram* pada rancang bangun aplikasi *monitoring* persediaan barang habis pakai dapat dilihat pada Gambar 3.3 berikut.

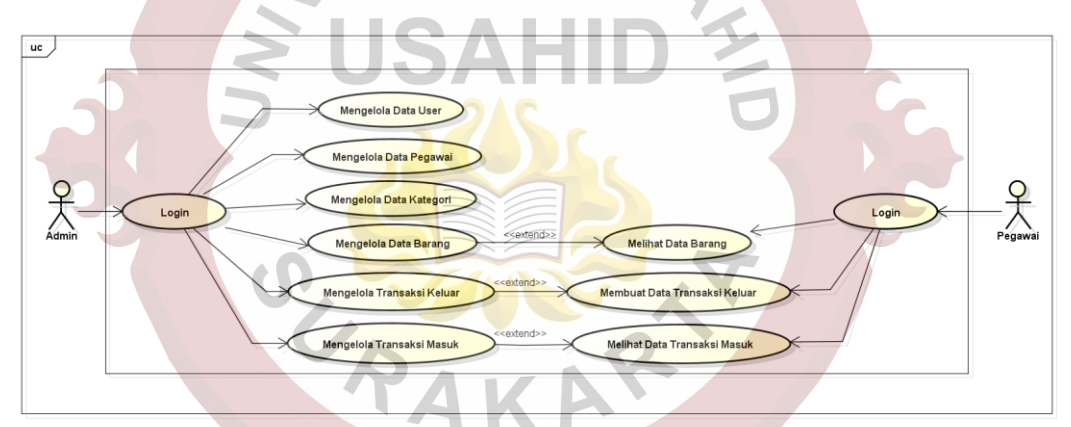

Gambar 3. 3. *Usecase Diagram*

#### **3.2.2.** *Class Diagram*

*Class Diagram* digunakan untuk menampilkan struktur dari sebuah sistem. Sistem tersebut akan menampilkan sistem kelas, atribut, dan hubungan antar kelas. *Class* atau kelas adalah deskripsi dari kelompok obyek-obyek dengan *property*, perilaku (operasi) dan relasi yang sama. *Class diagram* dapat memberikan pandangan global dari sebuah sistem yang dibentuk. Pada Gambar 3.4 menjelaskan *class diagram* yang digunakan dalam aplikasi untuk *monitoring* persediaan barang habis pakai pada Kantor Kecamatan Kaliwungu Kabupaten Semarang.

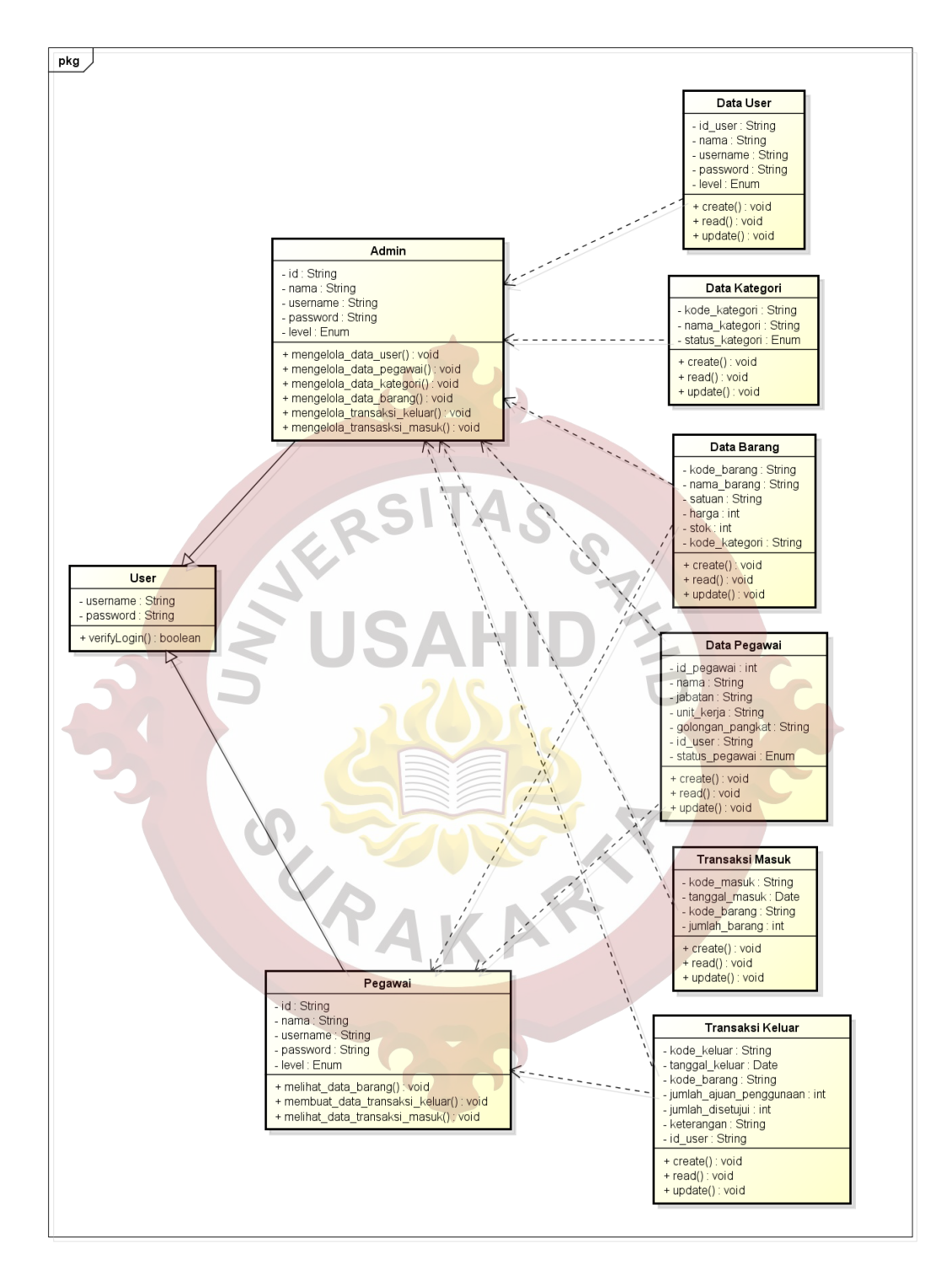

Gambar 3. 4. *Class Diagram*

## **3.2.3.** *Activity Diagram*

*Activity diagram* menggambarkan rangkaian aliran dari aktivitas dan digunakan untuk mendeskripsikan aktivitas yang dibentuk oleh sebuah sistem.

#### **3.2.3.1.***Activity Diagram* **Login Halaman Admin**

*Activity diagram* untuk login halaman admin dimulai dengan memasukkan *username* dan *password*, kemudian setelah validasi datanya valid muncul halaman admin. *Activity diagram* untuk login halaman admin dapat dilihat pada Gambar 3.5.

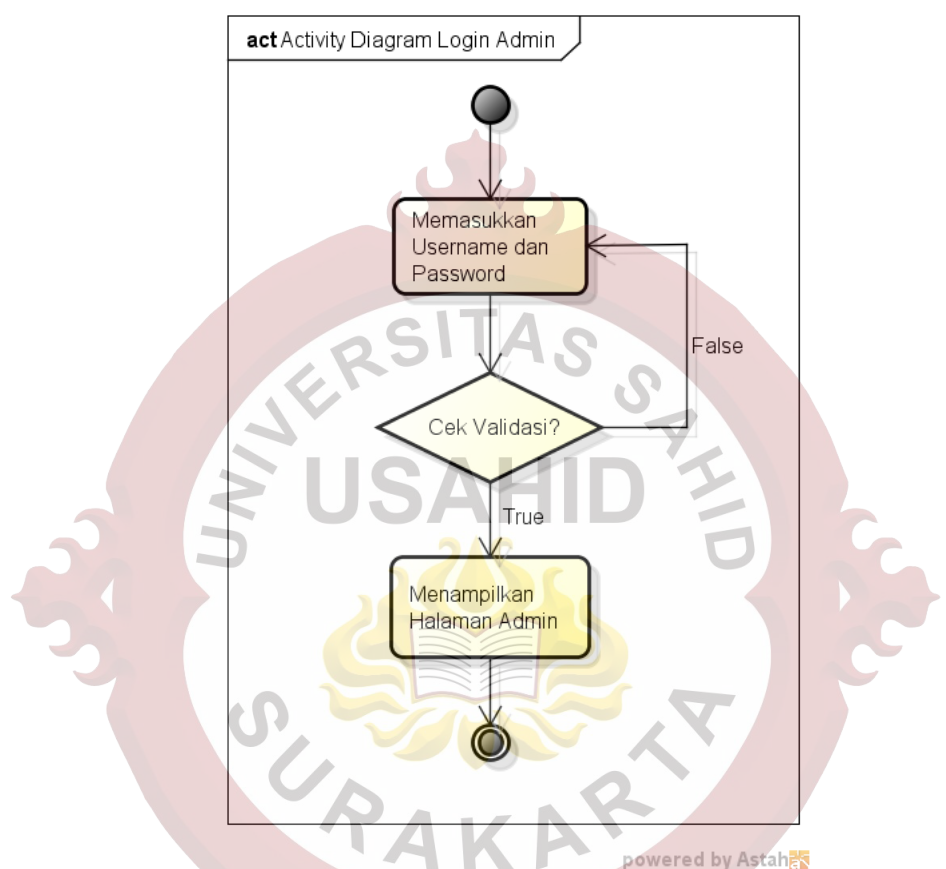

Gambar 3. 5. *Activity Diagram Login* Halaman *Admin*

#### **3.2.3.2.***Activity Diagram* **Mengelola Data** *User* **oleh** *Admin*

*Activity diagram* untuk mengelola data *user* dimulai setelah admin *login* ke dalam sistem menggunakan *username* dan *password admin*, kemudian proses dilanjutkan dengan menampilkan halaman *admin*, dan mengakses menu data *user*. Menu data *user* memiliki beberapa pilihan yaitu *create* untuk menambah *user* baru,dan *update* untuk mengubah data *user*. Simpan digunakan untuk menyimpan hasil dari isian form tambah dan ubah *user*. *Activity diagram* untuk mengelola data *user* oleh admin dapat dilihat pada Gambar 3.6.

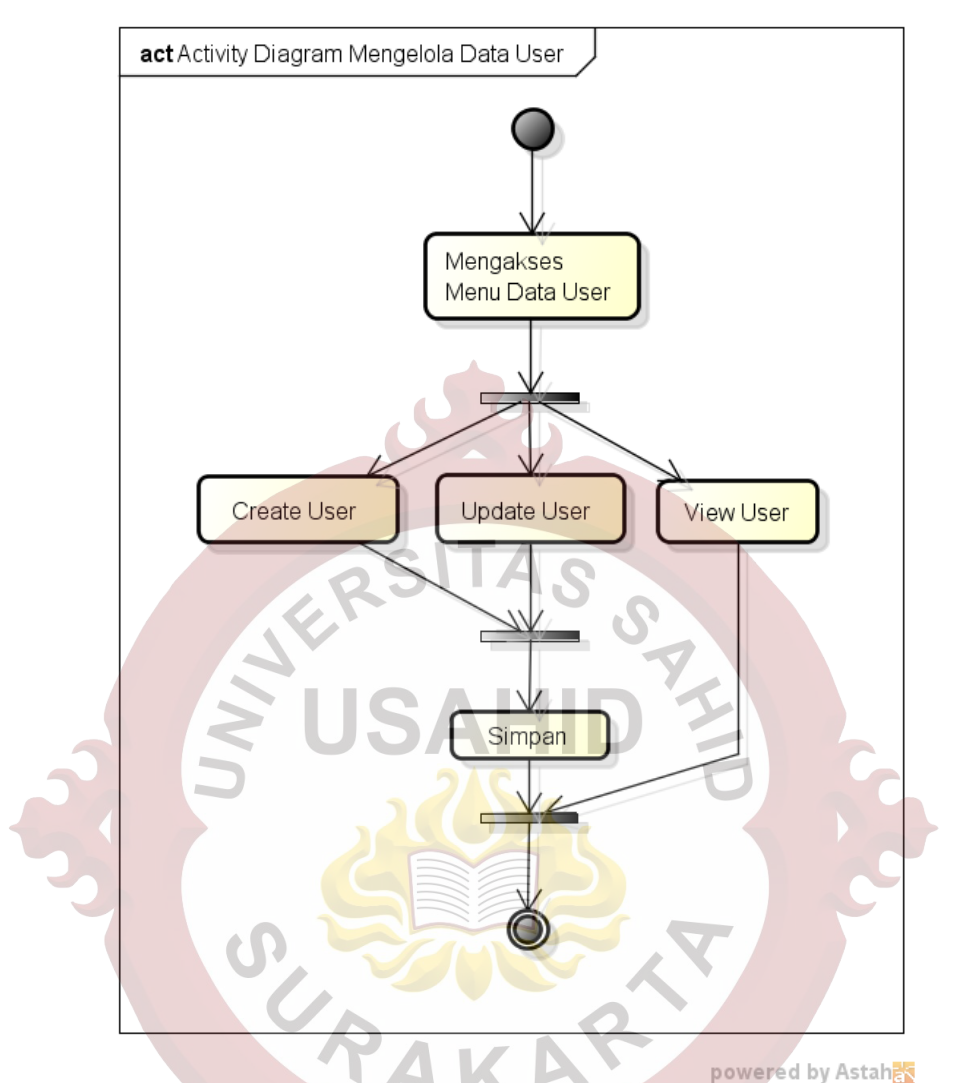

Gambar 3. 6. *Activity Diagram* Mengelola Data User

## **3.2.3.3.***Activity Diagram* **Mengelola Data Pegawai oleh** *Admin*

*Activity diagram* untuk mengelola data pegawai dimulai dimulai setelah admin *login* ke sistem menggunakan *username* dan *password admin* kemudian proses dilanjutkan dengan menampilkan halaman *admin*, dan mengakses menu data pegawai. Menu data pegawai memiliki beberapa pilihan yaitu *create* untuk menambah pegawai baru, *update* untuk mengubah data pegawai, dan *view* untuk menampilkan detail dari pegawai. Simpan digunakan untuk menyimpan hasil dari isian *form* tambah dan ubah pegawai. *Activity diagram* untuk mengelola data pegawai oleh admin dapat dilihat pada Gambar 3.7.

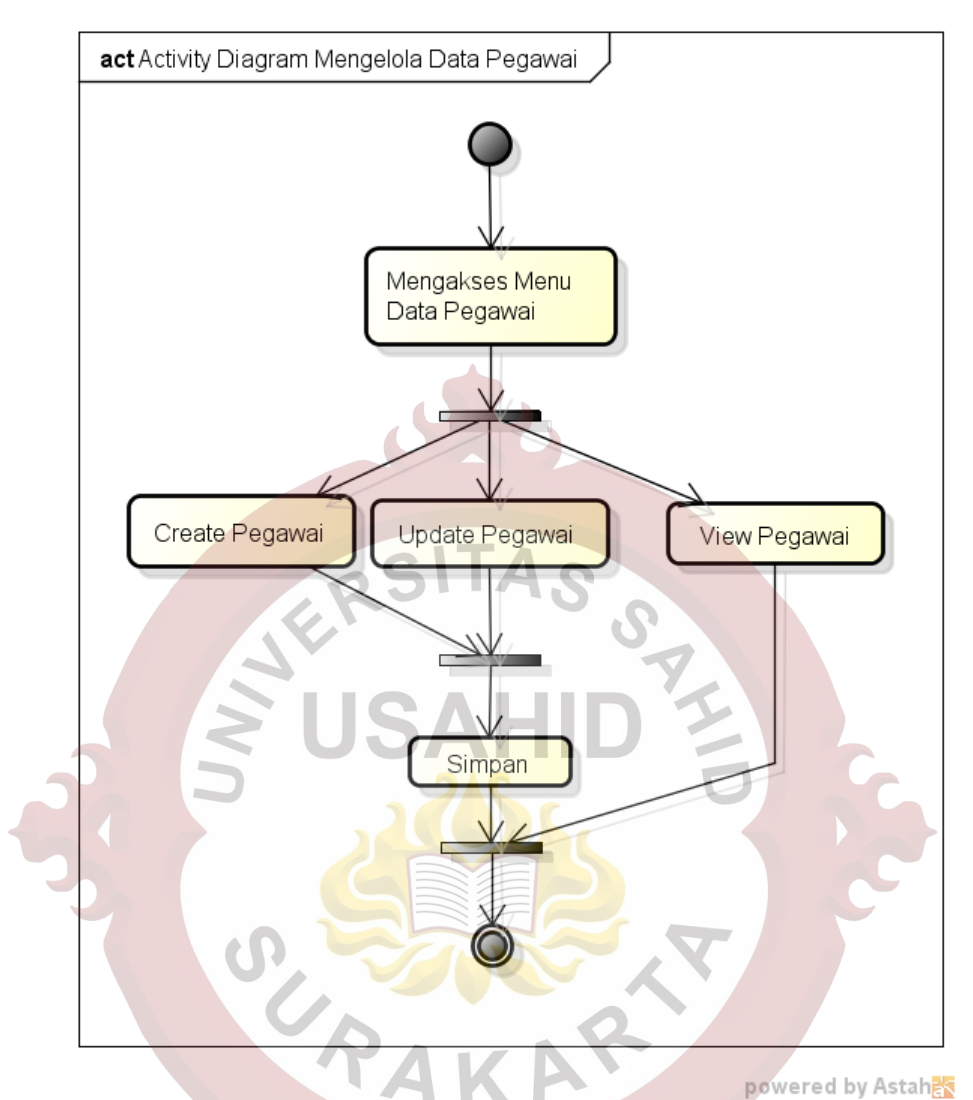

Gambar 3. 7. *Activity Diagram* Mengelola Data Pegawai

#### **3.2.3.4.***Activity Diagram* **Mengelola Data Kategori oleh** *Admin*

*Activity diagram* untuk mengelola data kategori dimulai dimulai setelah admin *login* ke dalam sistem, kemudian proses dilanjutkan dengan menampilkan halaman *admin*, dan mengakses menu data kategori. Menu data kategori memiliki beberapa pilihan yaitu *create* untuk menambah kategori baru, sedangkan *update*  untuk mengubah data kategori. Simpan digunakan untuk menyimpan hasil dari isian *form* tambah dan ubah kategori. *Activity diagram* untuk mengelola data kategori oleh admin dapat dilihat pada Gambar 3.8.

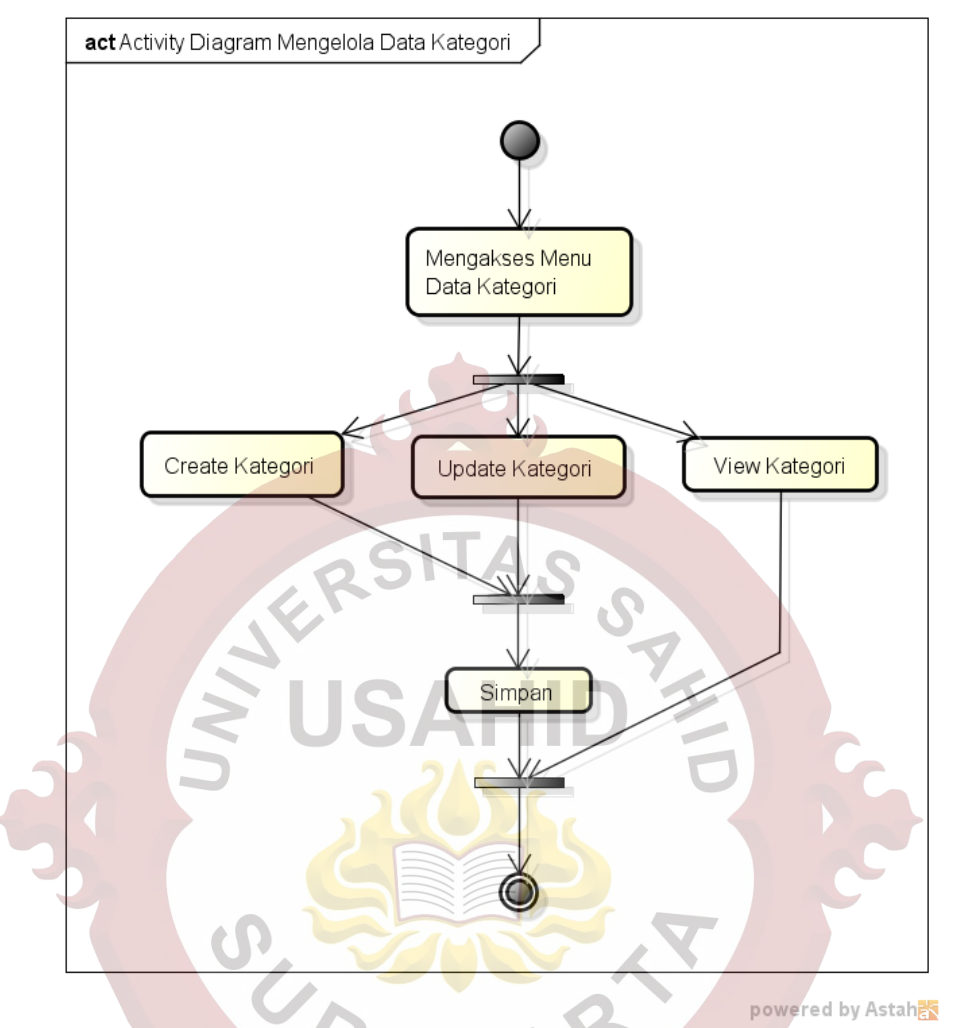

Gambar 3. 8. *Activity Diagram* Mengelola Data Kategori **3.2.3.5.***Activity Diagram* **Mengelola Data Barang oleh** *Admin*

*Activity diagram* untuk mengelola data barang dimulai dimulai setelah admin *login* ke dalam sistem, kemudian proses dilanjutkan dengan menampilkan halaman *admin*, dan mengakses menu data barang. Menu data barang memiliki beberapa pilihan yaitu *create* untuk menambah barang baru, *update* untuk mengubah data barang, dan *view* untuk menampilkan detail dari barang. Simpan digunakan untuk menyimpan hasil dari isian form tambah dan ubah barang. *Activity diagram* untuk mengelola data barang oleh admin dapat dilihat pada gambar 3.9.

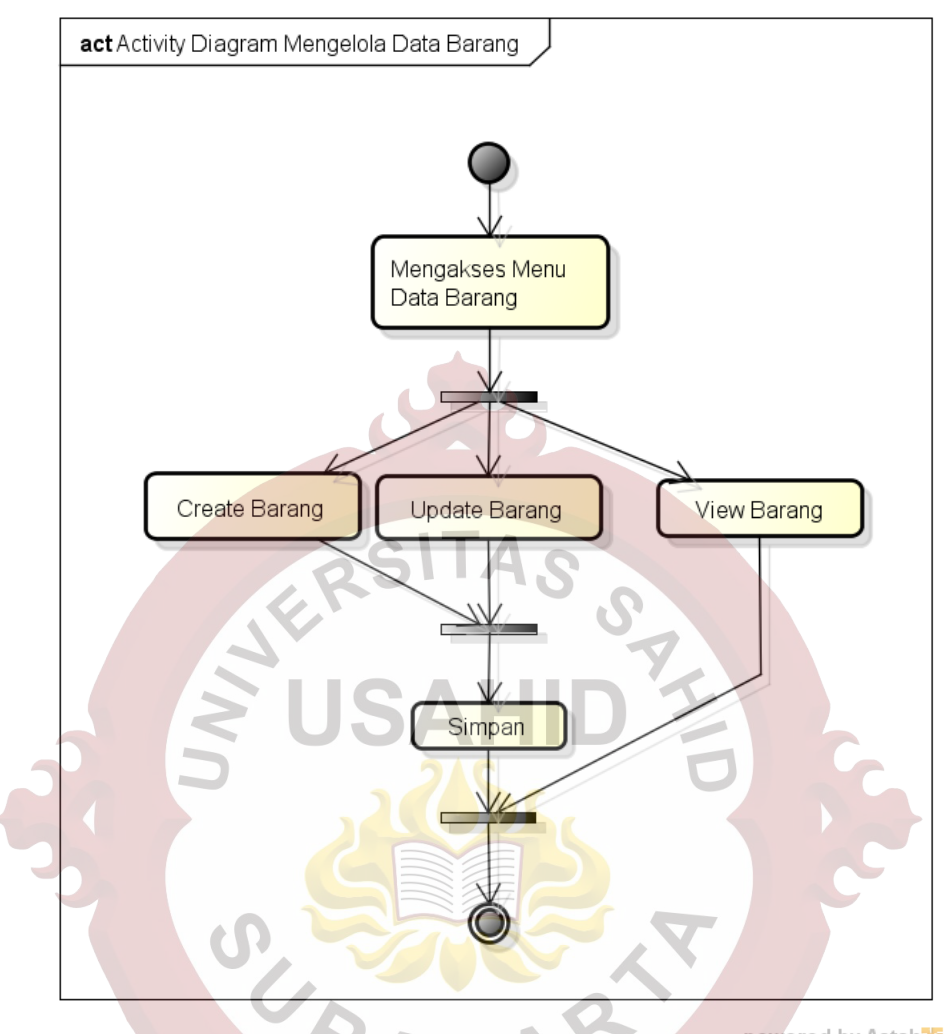

powered by Astahes

Gambar 3. 9. *Activity Diagram* Mengelola Data Barang

## **3.2.3.6.***Activity Diagram* **Mengelola Transaksi Masuk oleh** *Admin*

*Activity diagram* untuk mengelola transaksi masuk dimulai dimulai setelah admin *login* ke dalam sistem, kemudian proses dilanjutkan dengan menampilkan halaman *admin*, dan mengakses menu transaksi masuk. Pada halaman menu transaksi masuk terdapat pilihan *create* transaksi masuk dan *delete* transaksi masuk. *Create* transaksi masuk digunakan untuk menambahkan transaksi barang yang masuk. *Delete* transaksi masuk digunakan untuk menghapus transaksi barang yang masuk. *Activity diagram* untuk mengelola transaksi masuk oleh admin dapat dilihat pada Gambar 3.10.

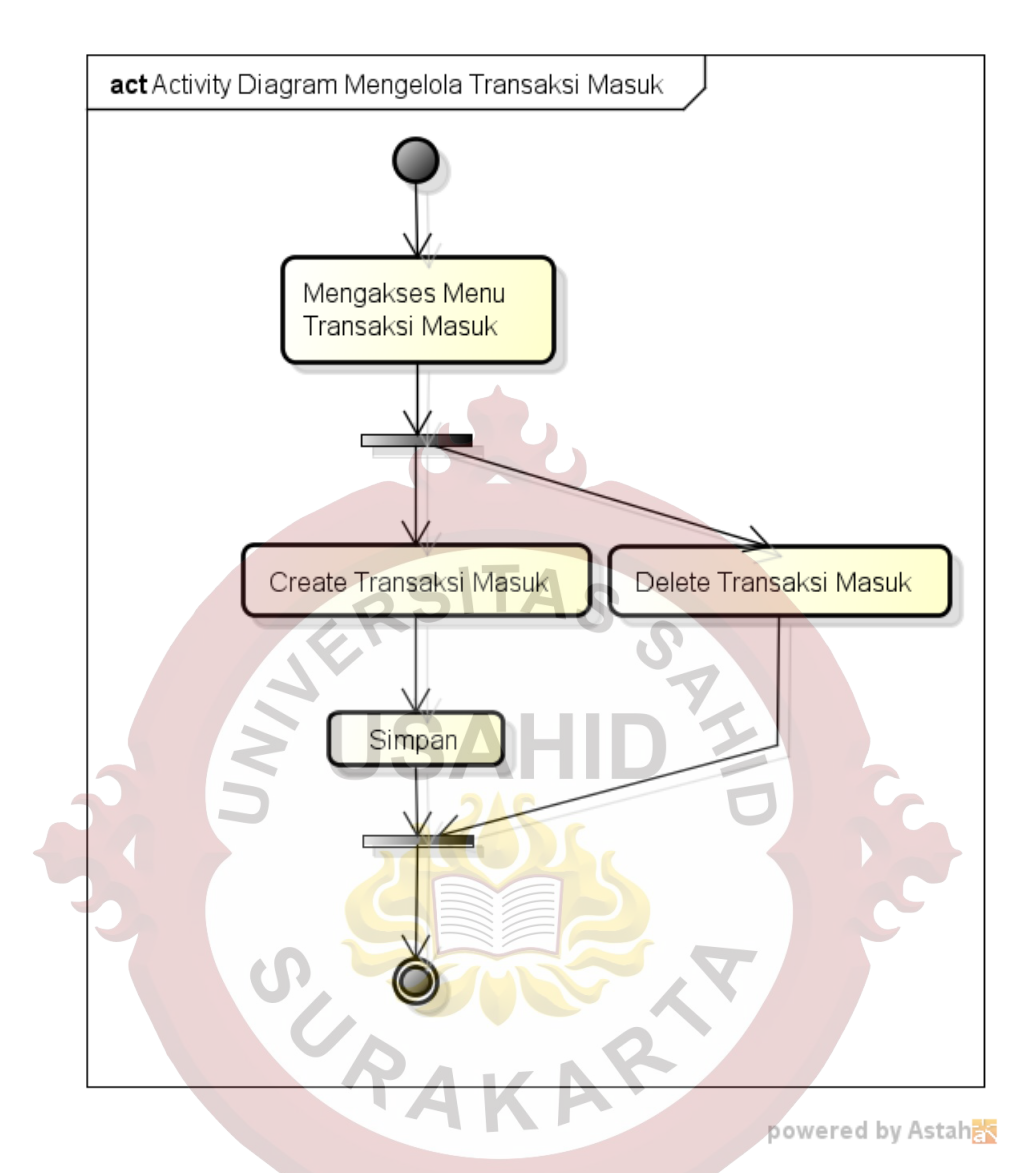

Gambar 3. 10. *Activity Diagram* Mengelola Transaksi Masuk **3.2.3.7.***Activity Diagram* **Mengelola Transaksi Keluar oleh** *Admin*

*Activity diagram* untuk mengelola transaksi keluar dimulai setelah admin *login* ke dalam sistem, kemudian proses dilanjutkan dengan menampilkan halaman *admin*, dan mengakses menu transaksi keluar. Pada halaman menu transaksi keluar terdapat pilihan *create* transaksi keluar dan validasi transaksi keluar. *Create* transaksi keluar digunakan untuk menambahkan transaksi barang yang keluar (digunakan). Validasi transaksi keluar dari *user* digunakan untuk memvalidasi transaksi penggunaan barang oleh *user*. *Activity diagram* mengelola transaksi keluar oleh admin dapat dilihat pada Gambar 3.11.

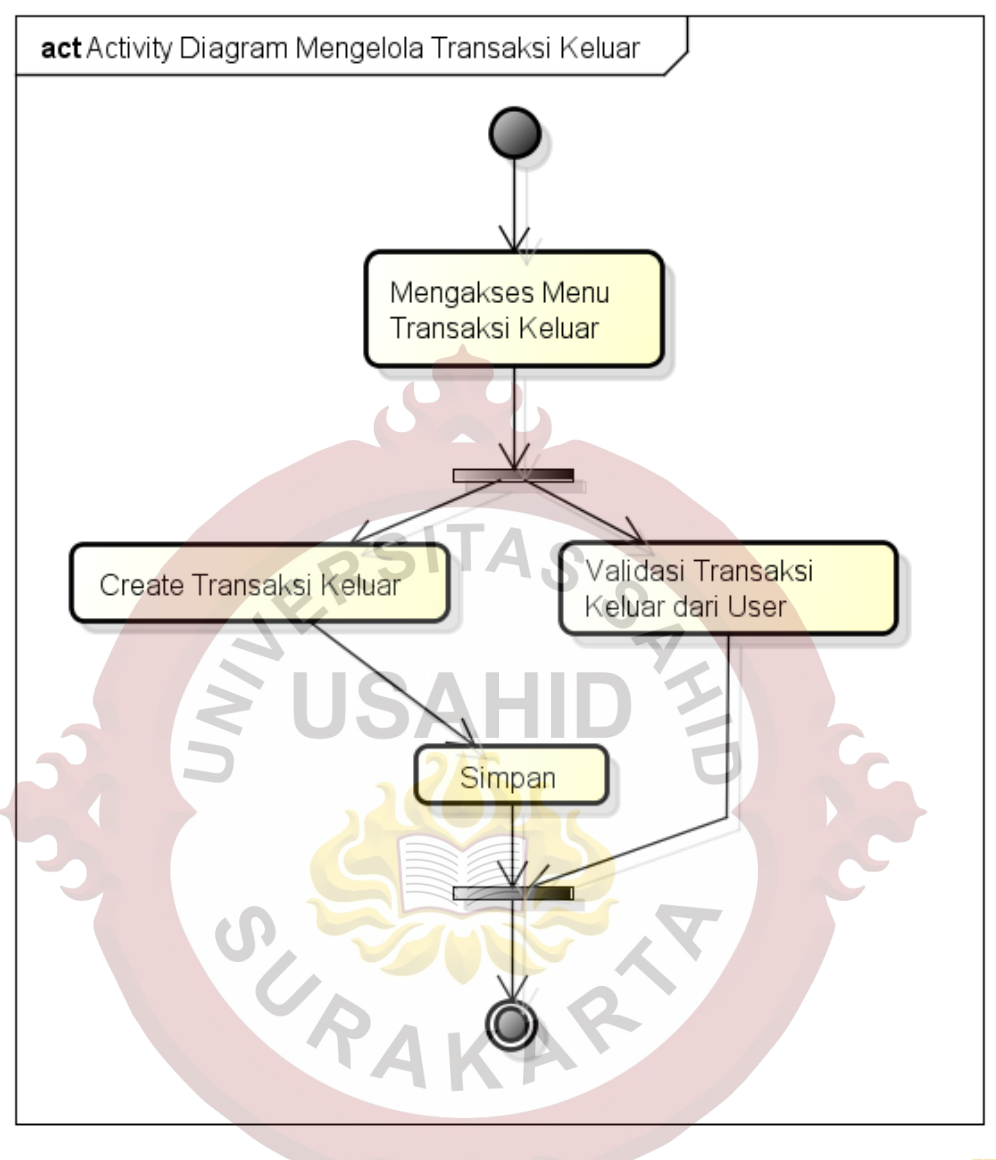

## powered by Astah

Gambar 3. 11. *Activity Diagram* Mengelola Transaksi Keluar

## **3.2.3.8.***Activity Diagram Login* **Halaman Pegawai**

*Activity diagram* untuk login halaman user dimulai dengan memasukkan *username* dan *password* pada form login, kemudian setelah data masukan divalidasi oleh sistem dan datanya valid akan muncul halama user. *Activity diagram* untuk login halaman user dapat dilihat pada Gambar 3.12.

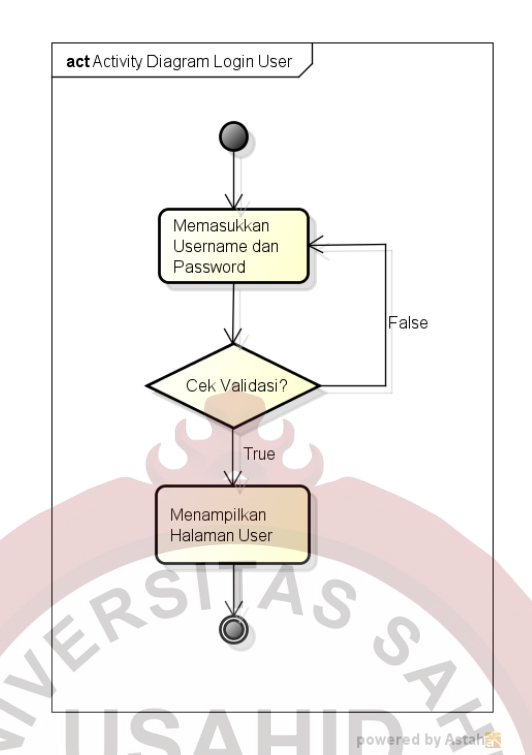

Gambar 3. 12. *Activity Diagram Login* Halaman *Pegawai*

## **3.2.3.9.***Activity Diagram* **Melihat Data Barang oleh Pegawai**

*Activity diagram* untuk melihat data barang dimulai dimulai setelah user *login* ke dalam sistem. Proses dilanjutkan dengan menampilkan halaman *user*, dan mengakses menu data barang. Pada halaman menu data barang terdapat *view* barang yang digunakan untuk menampilkan data barang beserta detail stoknya. *Activity diagram* untuk melihat data barang oleh user dapat dilihat pada Gambar 3.13.

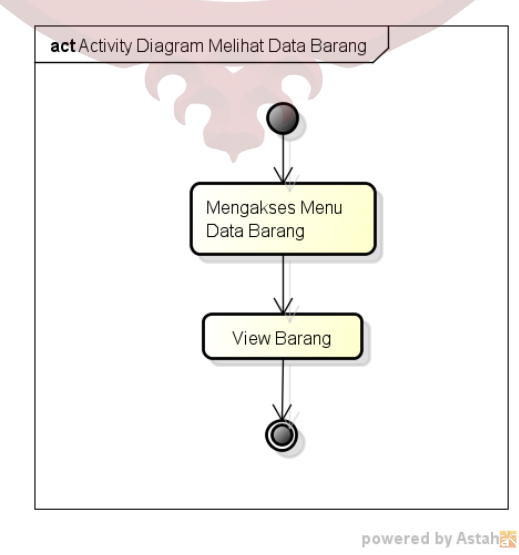

Gambar 3. 13. *Activity Diagram* Melihat Data Barang

#### **3.2.3.10.** *Activity Diagram* **Melihat Data Transaksi Masuk oleh Pegawai**

*Activity diagram* untuk melihat data transaksi masuk dimulai setelah user login ke dalam sistem, kemudian proses dilanjutkan dengan menampilkan halaman *user*, dan mengakses menu transaksi masuk. Pada halaman menu transaksi masuk terdapat *view* transaksi masuk yang digunakan untuk menampilkan data transaksi masuk beserta detailnya. Pada Gambar 3.14 menjelaskan *activity diagram* untuk melihat data transaksi masuk.

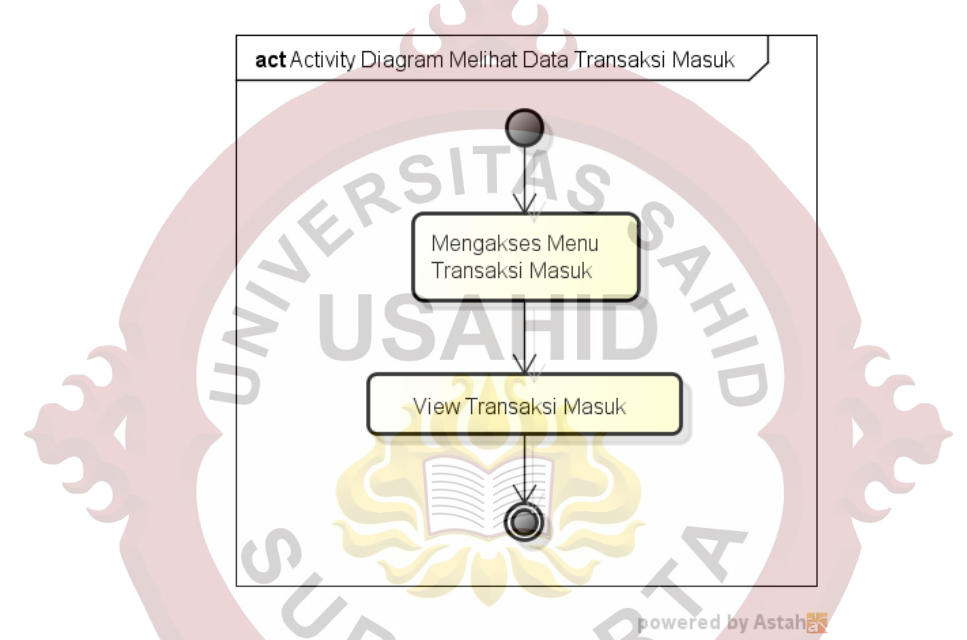

Gambar 3. 14. *Activity Diagram* Melihat Data Transaksi Masuk **3.2.3.11.** *Activity Diagram* **Membuat Data Transaksi Keluar oleh Pegawai**

*Activity diagram* untuk membuat data transaksi keluar oleh user dimulai setelah user login ke dalam sistem, kemudian proses dilanjutkan dengan menampilkan halaman *user*, dan mengakses menu transaksi keluar. Pada halaman menu transaksi keluar terdapat *create* transaksi keluar yang digunakan untuk menambahkan permohonan penggunaan barang oleh *user*. Pada form isian permohonan penggunaan barang terdapat validasi cek stok oleh sistem, apabila tersedia stok, maka permohonan dapat disimpan atau diajukan kepada admin. Apabila stok tidak tersedia, data yang diajukan tidak dapat disimpan. Pada Gambar 3.15 menjelaskan *activity diagram* untuk membuat transaksi keluar.

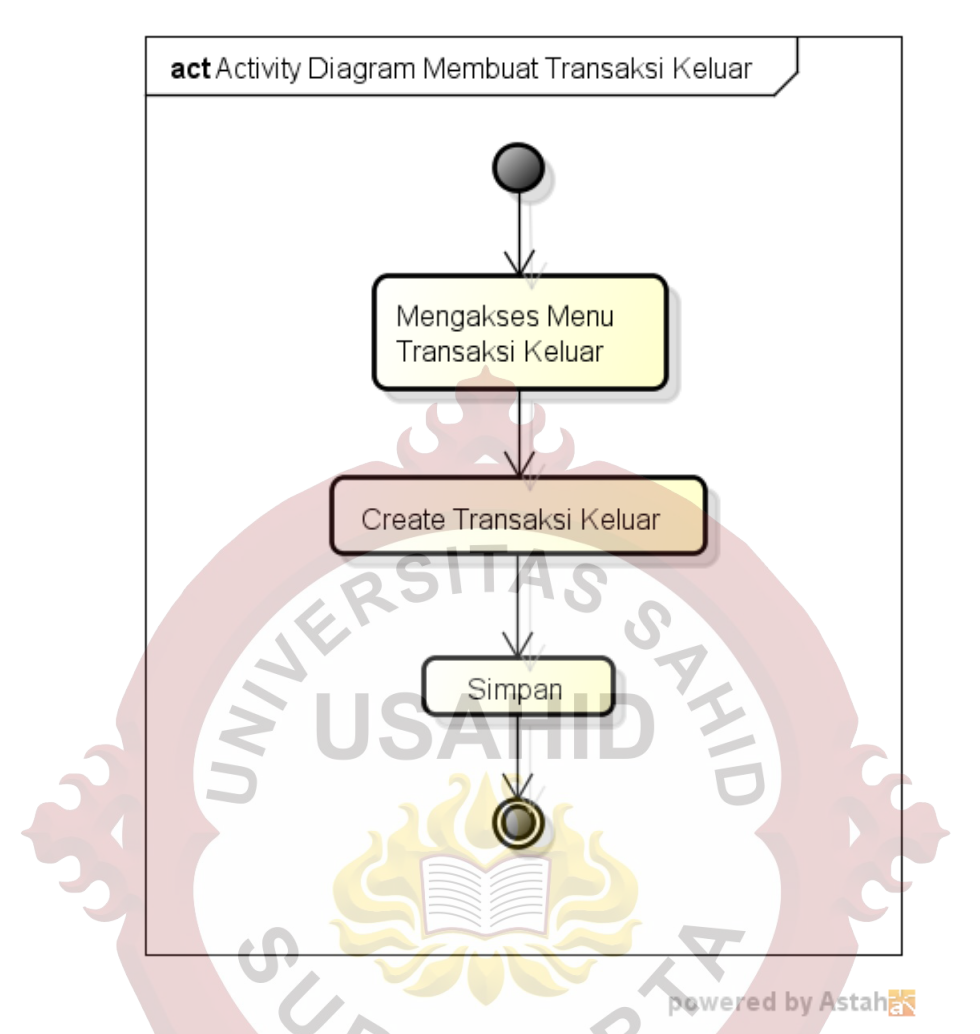

Gambar 3. 15. *Activity Diagram* Membuat Data Transaksi Keluar

#### **3.2.4.** *Sequence Diagram*

*Sequence diagram* menggambarkan kolaborasi dinamis antara sejumlah objek dan berguna untuk menunjukkan rangkaian pesan yang dikirim oleh objek, interaksi objek, dan sesuatu yang terjadi pada titik tertentu dalam eksekusi sistem.

#### **3.2.4.1.***Sequence Diagram Login* **pada Halaman** *Admin*

*Sequence diagram login* pada halaman *admin* dimulai dari menampilkan halaman *login*. Admin atau user memasukkan *username* dan *password* ke dalam form tersebut. Jika dalam tabel *user* tidak terdapat data tersebut atau data tidak valid, maka akan proses *login* dinyatakan gagal dan dikembalikan pada halaman *form login*. Jika dalam tabel *user* data tersebut valid, akan ditampilkan halaman admin atau *user. Sequence diagram login* pada admin dapat dilihat pada Gambar 3.16

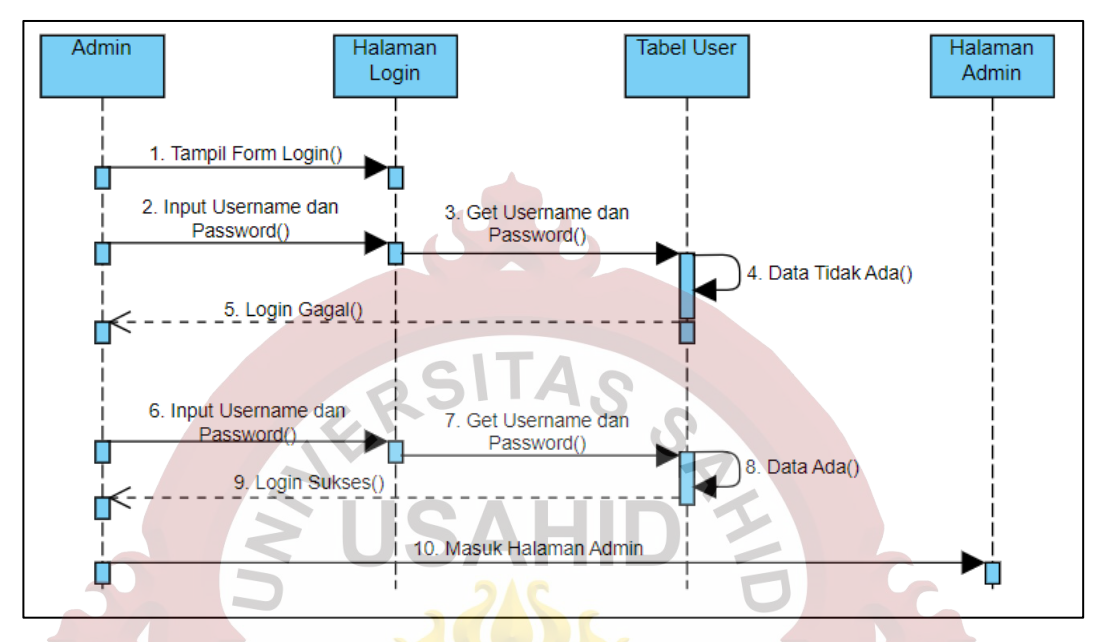

Gambar 3. 16. *Sequence Diagram Login* Pada Halaman *Admin*

## **3.2.4.2.***Sequence Diagram* **Mengelola Data** *User* **oleh** *Admin*

*Sequence diagram* untuk mengelola *data user* oleh admin dimulai setelah admin login ke dalam sistem dan halaman *data user* akan ditampilkan. Admin mengelola *data user* dengan menampilkan *form data user* untuk dapat membuat *user* baru atau mengubah data *user* yang telah ada. Setelah klik simpan, data akan disimpan dalam tabel *user* dan tampilan akan dikembalikan ke halaman data *user*. *Sequence diagram* untuk mengelola data user oleh admin dapat dilihat pada Gambar 3.17 berikut.

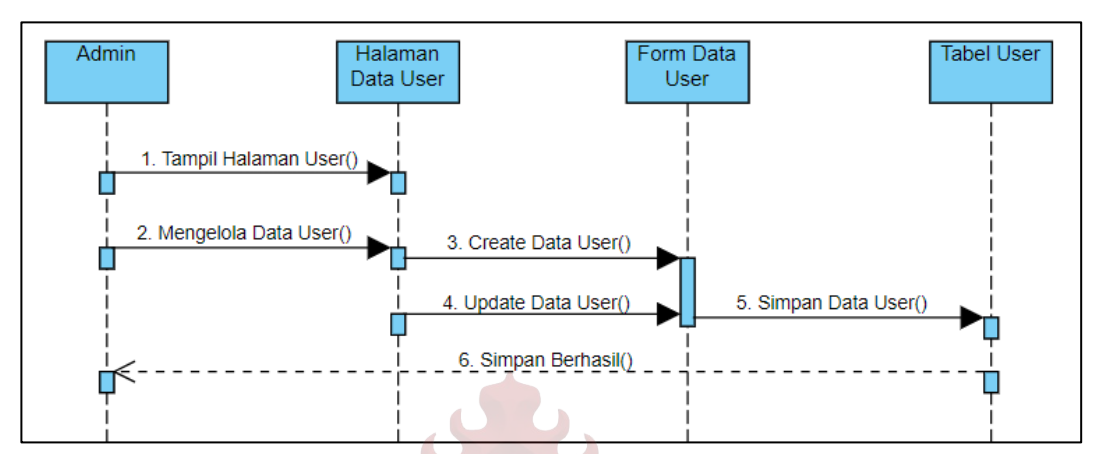

Gambar 3. 17. *Sequence Diagram* Mengelola Data *User* Oleh Admin

## **3.2.4.3.***Sequence Diagram* **Mengelola Data Pegawai oleh** *Admin*

*Sequence diagram* untuk mengelola data pegawai oleh admin dimulai setelah admin login ke dalam sistem dan halaman data pegawai akan ditampilkan. Admin mengelola data pegawai dengan menampilkan *form* data pegawai untuk dapat membuat atau mengubah data pegawai yang telah ada sebelumnya. Setelah klik simpan, data akan disimpan dalam tabel pegawai dan tampilan akan dikembalikan ke halaman data pegawai. *Sequence diagram* untuk mengelola data pegawai oleh admin dapat dilihat pada Gambar 3.18 berikut.

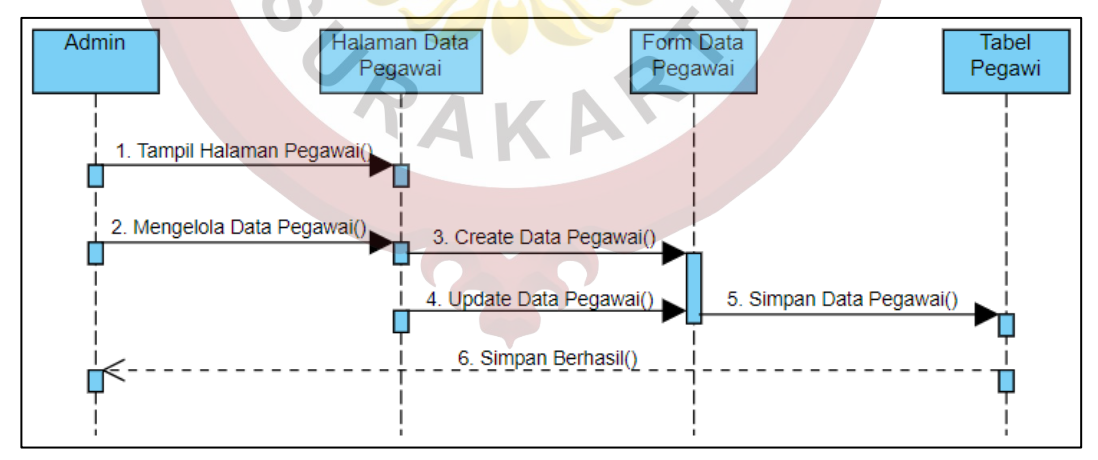

Gambar 3. 18. *Sequence Diagram* Mengelola Data Pegawai Oleh Admin

#### **3.2.4.4.***Sequence Diagram* **Mengelola Data Kategori oleh** *Admin*

*Sequence diagram* untuk mengelola data kategori oleh admin dimulai setelah admin login ke dalam sistem dan halaman data kategori akan ditampilkan. Admin mengelola data kategori dengan menampilkan *form* data kategori untuk dapat membuat atau mengubah data kategori yang telah ada sebelumnya. Setelah klik simpan, data akan disimpan dalam tabel kategori dan tampilan akan dikembalikan ke halaman data kategori. *Sequence diagram* untuk mengelola data kategori oleh admin dapat dilihat pada Gambar 3.19berikut.

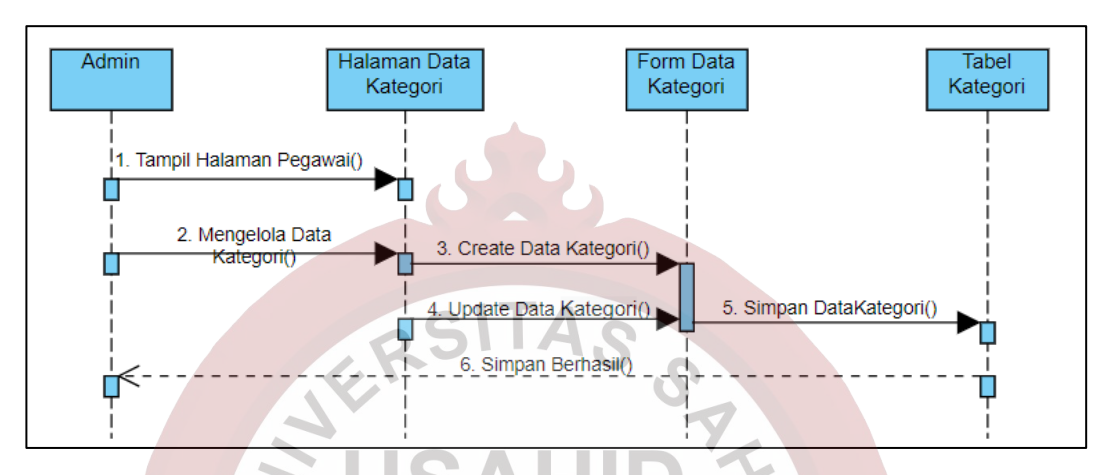

Gambar 3. 19. *Sequence Diagram* Mengelola Data Kategori Oleh Admin **3.2.4.5.***Sequence Diagram* **Mengelola Data Barang oleh** *Admin*

*Sequence diagram* untuk mengelola data barang oleh admin dimulai setelah admin login ke dalam sistem dan halaman data barang akan ditampilkan. Admin mengelola data barang dengan menampilkan *form* data barang untuk dapat membuat atau mengubah data barang yang telah ada sebelumnya. Setelah klik simpan, data akan disimpan dalam tabel barang dan tampilan akan dikembalikan ke halaman data barang. *Sequence diagram* untuk mengelola data barang oleh admin dapat dilihat pada gambar 3.20 berikut.

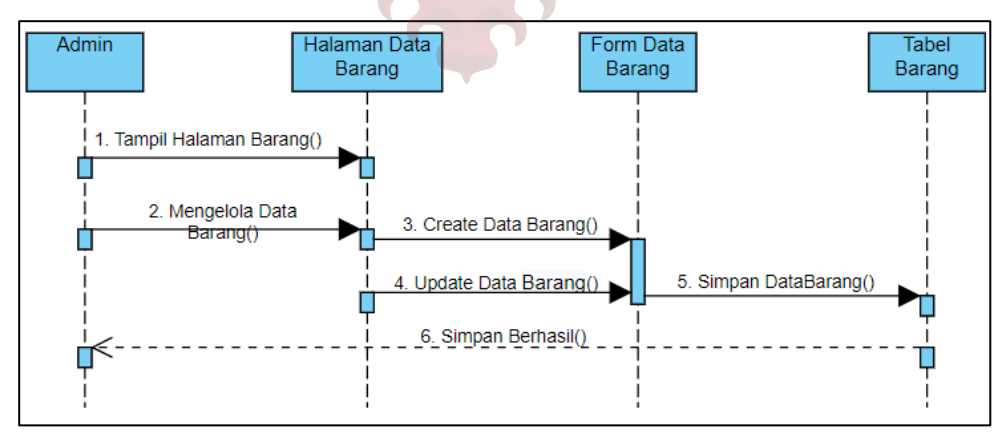

Gambar 3. 20. *Sequence Diagram* Mengelola Data Barang Oleh Admin

#### **3.2.4.6.***Sequence Diagram* **Mengelola Transaksi Masuk oleh** *Admin*

*Sequence diagram* untuk mengelola transaksi masuk dimulai setelah admin login ke dalam sistem. Admin menampilkan halaman data transaksi masuk. Pada proses pengelolaan data transaksi masuk akan ditampilkan *form* data transaksi masuk untuk menambah jumlah barang baru yang masuk. Data jumlah barang baru tersebut disimpan dalam tabel transaksi masuk. Halaman akan dikembalikan ke data transaksi masuk. Admin dapat menghapus data transaksi masuk apabila data tersebut terdapat kesalahan dalam pengimputan. Admin mengklik hapus dari salah satu transaksi yang salah, kemudian data akan dihapus dari tabel transaksi masuk. Setelah data berhasil dihapus, akan dikembalikan ke halaman data transaksi masuk. *Sequence diagram* untuk mengelola transaksi masuk oleh admin dapat dilihat pada Gambar 3.21 berikut.

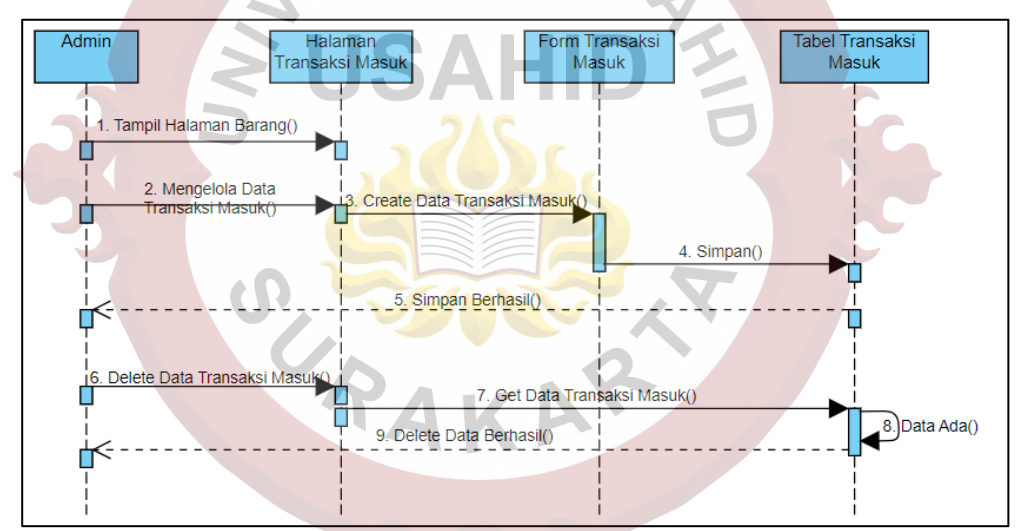

Gambar 3. 21. *Sequence Diagram* Mengelola Transaksi Masuk oleh *Admin*

## **3.2.4.7.***Sequence Diagram* **Mengelola Transaksi Keluar oleh** *Admin*

*Sequence diagram* untuk mengelola transaksi masuk dimulai setelah admin login ke dalam sistem. Admin menampilkan halaman transaksi keluar. Transaksi keluar yang dimaksud adalah jumlah penggunaan barang oleh pegawai. Pada proses pengelolaan data transaksi keluar, ditampilkan form untuk membuat transaksi keluar. Pada form tersebut ditampilkan juga sisa stok yang tersedia, jika pegawai memasukkan jumlah barang lebih dari stok yang tersedia, data transaksi keluar akan gagal disimpan. Jika pegawai memasukkan jumlah barang kurang dari atau sama dengan stok yang tersedia, maka data transaksi akan disimpan pada tabel transaksi keluar dan akan ditampilkan halaman data transaksi keluar. Jumlah barang yang dimasukkan pada transaksi keluar ini akan berpengaruh terhadap stok yang terdapat pada tabel barang jika transaksi telah divalidasi oleh admin.

Pada proses validasi data transaksi keluar yang dilakukan oleh admin, dimulai setelah user memasukkan transaksi keluar. Transaksi keluar yang dimasukkan oleh user akan ditampilkan pada data transaksi keluar. Admin melakukan validasi data, data validasi akan diproses dengan dan diperbarui pada tabel transaksi keluar. Setelah berhasil disimpan, halaman akan dikembalikan ke data transaksi keluar. *Sequence diagram* mengelola transaksi keluar oleh admin dapat dilihat pada Gambar 3.22.

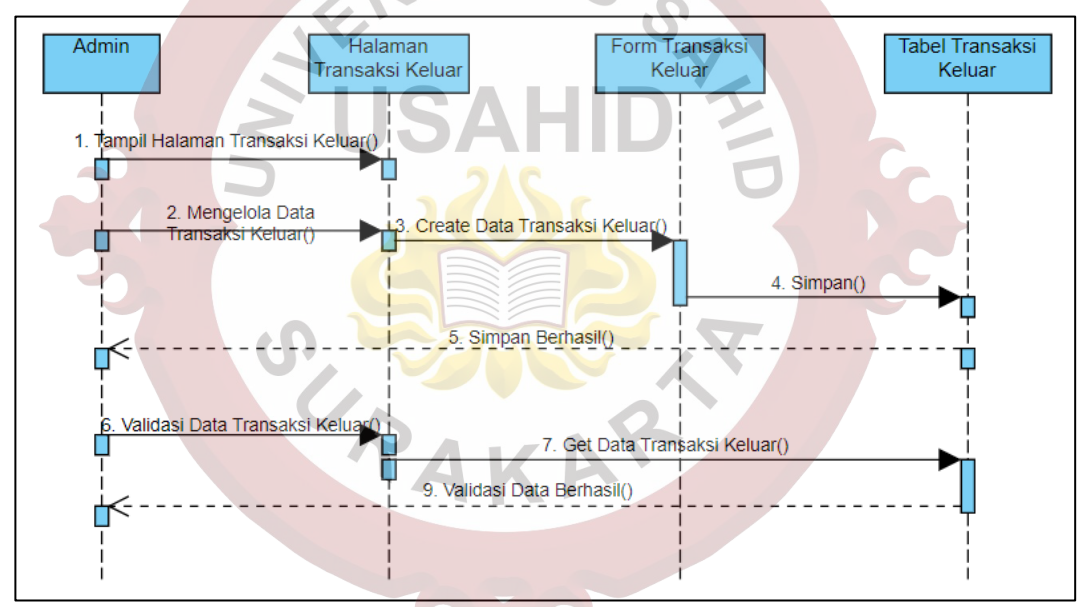

Gambar 3. 22. *Sequence Diagram* Mengelola Transaksi Keluar oleh *Admin*

### **3.2.4.8.Sequence Diagram Login pada Halaman Pegawai**

*Sequence diagram login* pada halaman pegawai dimulai dari menampilkan halaman *login*. Pegawai memasukkan *username* dan *password* ke dalam *form*  tersebut. Jika dalam tabel *user* tidak terdapat data tersebut atau data tidak valid, maka akan proses login dinyatakan gagal dan dikembalikan pada halaman *form* login. Jika dalam tabel *user* data tersebut valid, akan ditampilkan halaman admin atau pegawai. *Sequence diagram* login pada admin dan *user* dapat dilihat pada Gambar 3.23 berikut.

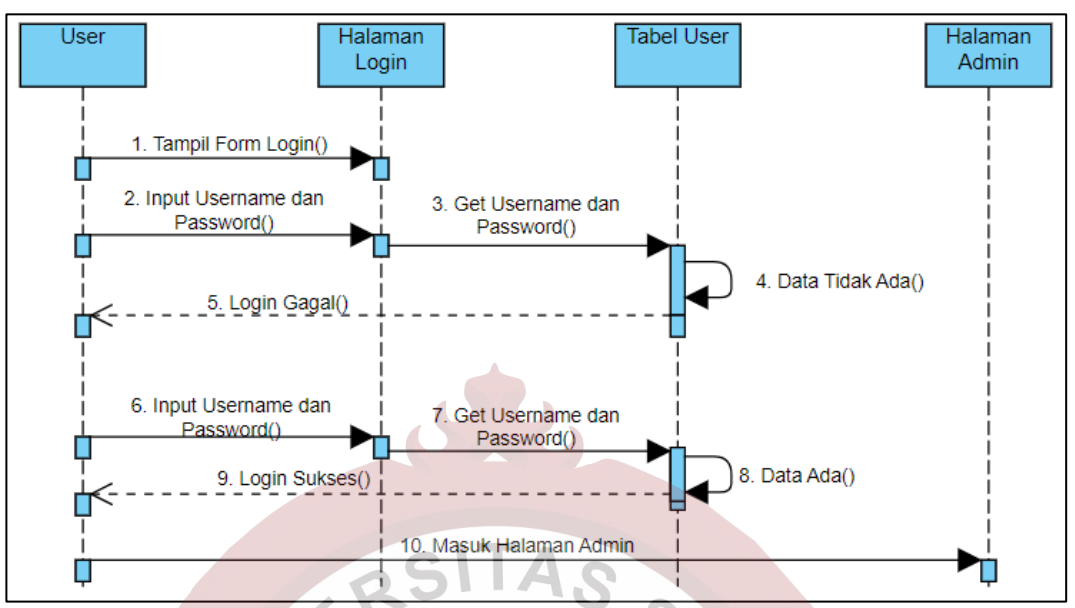

Gambar 3. 23. *Sequence Diagram Login* Halaman Pegawai

## **3.2.4.9.***Sequence Diagram* **Melihat Data Barang oleh Pegawai**

*Sequence diagram* untuk melihat data barang oleh pegawai dimulai setelah pegawai login ke sistem. Pegawai dapat menampilkan halaman data barang untuk melihat data barang apa saja yang tersedia. *Sequence diagram* untuk melihat data barang oleh pegawai dapat dilihat pada Gambar 3.24 berikut

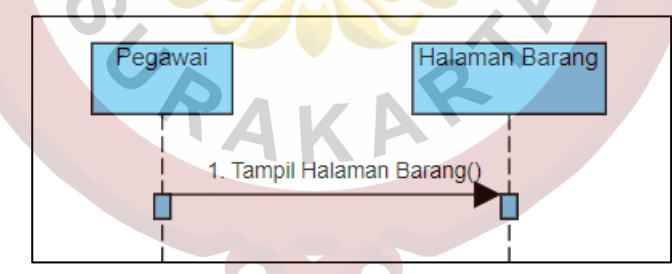

Gambar 3. 24. *Sequence Diagram* Melihat Data Barang oleh Pegawai

## **3.2.4.10.** *Sequence Diagram* **Melihat Data Transaksi Masuk oleh Pegawai**

*Sequence diagram* untuk melihat data transaksi masuk oleh pegawai dimulai setelah pegawai login ke sistem. Pegawai dapat menampilkan halaman data transaksi masuk untuk melihat jumlah barang yang masuk. *Sequence diagram* untuk melihat data transaksi masuk oleh user dapat dilihat pada Gambar 3.25 berikut.

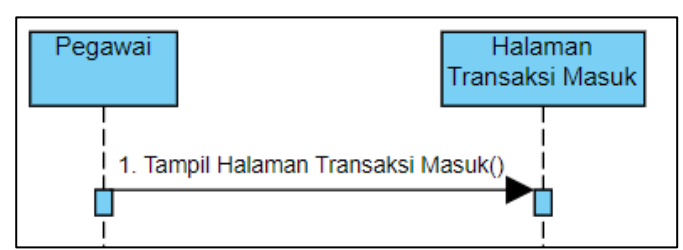

Gambar 3. 25. *Sequence Diagram* Melihat Data Transaksi Masuk Pegawai

## **3.2.4.11.** *Sequence Diagram* **Membuat Data Transaksi Keluar oleh Pegawai**

*Sequence diagram* untuk membuat data transaksi keluar oleh pegawai dimulai setelah pegawai login ke sistem. Pegawai dapat menampilkan halaman data transaksi keluar. Pegawai mengelola data transaksi keluar dengan mengisi *form* transaksi keluar untuk penggunaan barang oleh pegawai yang bersangkutan. Jika barang keluar yang dimasukkan dalam *form* lebih dari stok yang tersedia, maka sistem akan menolak menyimpan data. Sebaliknya, jika barang keluar yang dimasukkan dalam *form* kurang dari atau sama dengan stok yang tersedia, maka sistem akan menerima isian *form*, dan data transaksi keluar akan disimpan pada tabel transaksi keluar.

Pada proses hapus transaksi keluar, pegawai masih dapat melakukan penghapusan terhadap inputan yang belum divalidasi oleh admin. Data transaksi keluar akan dihapus dari tabel transaksi keluar, dan tampilan akan dikembalikan ke halaman transaksi keluar. *Sequence diagram* untuk membuat data transaksi keluar oleh user dapat dilihat pada Gambar 3.26 berikut.

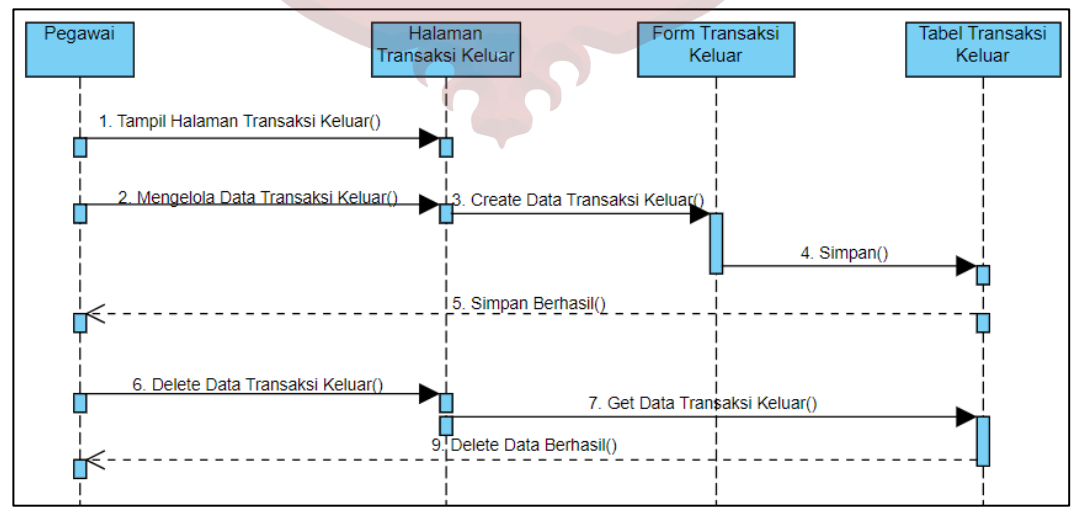

Gambar 3. 26. *Sequence Diagram* Membuat Data Transaksi Keluar Pegawai

#### **3.2.5.** *Component Diagram*

*Component Diagram* dibuat untuk menunjukan organisasi diantara kumpulan komponen dalam sebuah sistem. Diagram komponen fokus pada komponen sistem yang dibutuhkan dan ada di dalam sistem. Pada Gambar 3.27 menampilkan *component diagram* untuk aplikasi *monitoring* persediaan barang habis pakai pada Kantor Kecamatan Kaliwungu Kabupaten Semarang.

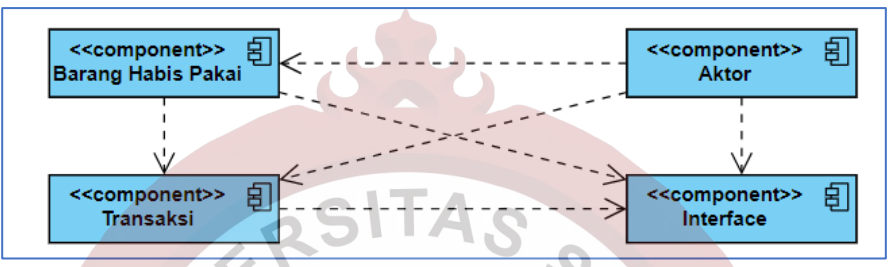

Gambar 3. 27. *Component Diagram* Aplikasi *Monitoring* Persediaan Barang Habis Pakai Kantor Kecamatan Kaliwungu Kabupaten Semarang

### **3.2.6.** *Deployment Diagram*

*Deployment diagram* menggambarkan tata letak bagian sistem secara fisik dan menampilkan bagian-bagian perangkat lunak yang akan berjalan pada perangkat kerasnya, dan menunjukkan komputer dengan perangkat satu sama lain serta dengan hubungannya. *Deployment diagram* pada aplikasi *monitoring*  persediaan barang habis pakai pada Kantor Kecamatan Kaliwungu Kabupaten Semarang dapat dilihat pada Gambar 3.28 berikut.

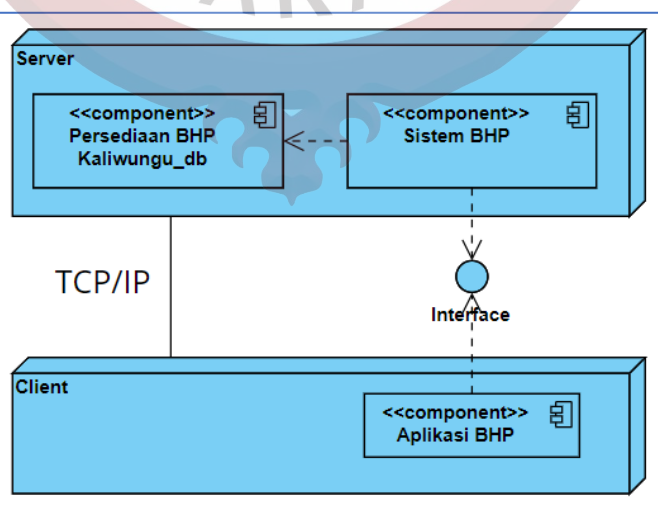

Gambar 3. 28. *Deployment Diagram* Aplikasi *Monitoring* Persediaan Barang Habis Pakai Kantor Kecamatan Kaliwungu Kabupaten Semarang

#### **3.2.7. Perancangan Tampilan**

Perancangan tampilan bertujuan untuk menggambarkan rancangan tampilan berdasarkan kebutuhan tampilan yang akan dibuat. Perancangan tampilan dari aplikasi monitoring persediaan barang habis pakai berbasis website pada Kantor Kecamatan Kaliwungu Kabupaten semarang terdiri atas halaman menu untuk admin dan user.

### **3.2.7.1.Perancangan Tampilan Halaman Login Pada Admin**

Perancangan tampilan halaman login pada aplikasi monitoring persediaan barang habis pakai Kantor Kecamatan Kaliwungu untuk admin dapat dilihat pada Gambar 3.29 berikut

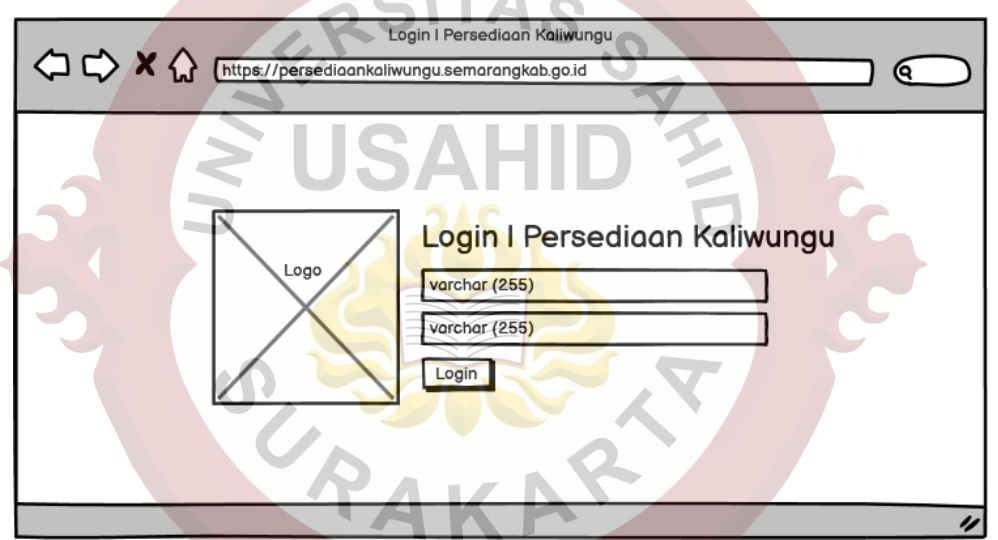

Gambar 3. 29. Perancangan Tampilan Halaman Login Admin

## **3.2.7.2.Perancangan Tampilan Halaman Beranda Pada Admin**

Perancangan tampilan halaman beranda pada aplikasi monitoring persediaan barang habis pakai Kantor Kecamatan Kaliwungu terbagi untuk admin dan user. Pada halaman beranda admin berisi data rekap barang, transaksi masuk, transaksi keluar yang perlu divalidasi, dan data uang stoknya menipis. Perancangan tampilan beranda pada admin dapat dilihat pada Gambar 3.30 berikut.

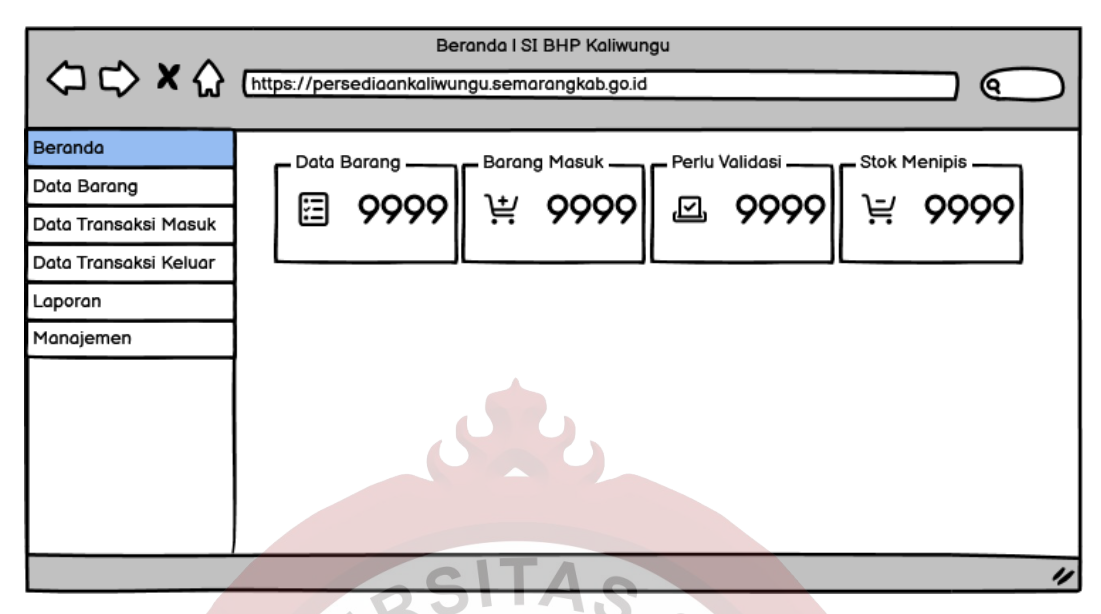

Gambar 3. 30. Perancangan Tampilan Halaman Beranda Admin

# **3.2.7.3.Perancangan Tampilan Halaman Manajemen Data Barang Pada Admin**

Perancangan tampilan halaman manajemen data barang untuk halaman admin berisi data barang yang telah dimasukkan, form untuk menambah data barang baru, dan cetak kartu kendali per masing-masing item barang. Perancangan tampilan halaman manajemen data barang untuk admin dapat dilihat pada Gambar 3.31, dan perancangan tampilan halaman tambah data barang baru dapat dilihat pada Gambar 3.32 berikut  $\mathbb{Z}$  if

|                       |                                                                           |                    | Data Barang I SI BHP Kaliwungu |         |                   |              |                        |  |
|-----------------------|---------------------------------------------------------------------------|--------------------|--------------------------------|---------|-------------------|--------------|------------------------|--|
|                       | <sup>1</sup> <b>X</b> (https://persediaankaliwungu.semarangkab.go.id<br>о |                    |                                |         |                   |              |                        |  |
| Beranda               | Data Barang                                                               |                    |                                |         |                   |              |                        |  |
| Data Barang           | Tambah Data Barang                                                        |                    |                                |         |                   |              |                        |  |
| Data Transaksi Masuk  |                                                                           | No ♦ Kode Barang ♦ | Nama Barang                    |         | Stok Satuan<br>≏  | Keterangan ♦ | <b>Kartu Kendali ●</b> |  |
| Data Transaksi Keluar | 1                                                                         | varchar(8)         | varchar(255)                   | int(11) | varchar(255) enum |              | Cetak                  |  |
| Laporan               |                                                                           |                    |                                |         |                   |              |                        |  |
| Manajemen             |                                                                           |                    |                                |         |                   |              |                        |  |
|                       |                                                                           |                    |                                |         |                   |              |                        |  |
|                       |                                                                           |                    |                                |         |                   |              |                        |  |
|                       |                                                                           |                    |                                |         |                   |              |                        |  |
|                       |                                                                           |                    |                                |         |                   |              |                        |  |
|                       |                                                                           |                    |                                |         |                   |              |                        |  |
|                       |                                                                           |                    |                                |         |                   |              | v                      |  |

Gambar 3. 31. Perancangan Tampilan Halaman Manajemen Data Barang Admin

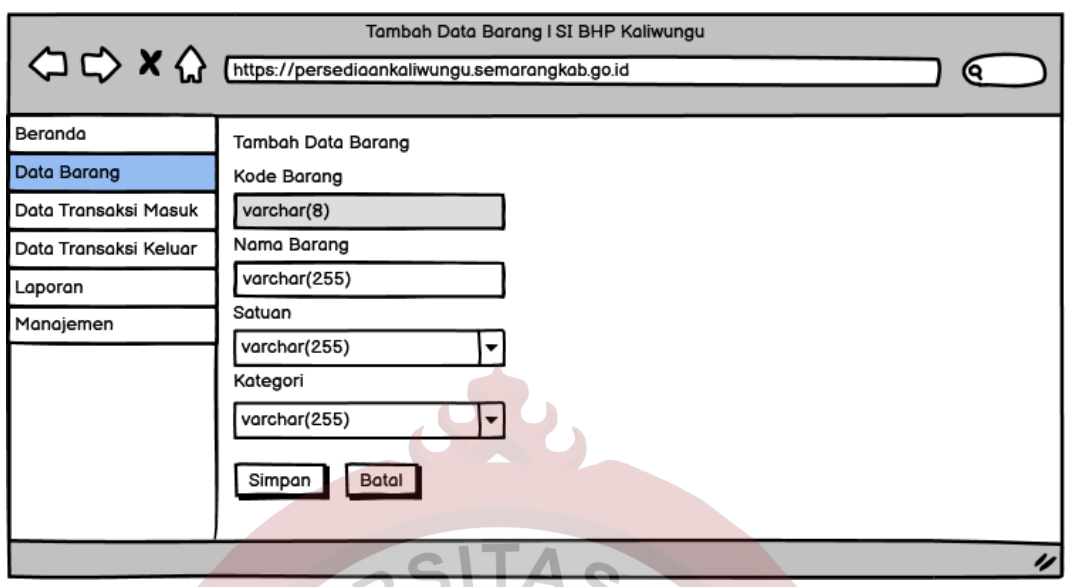

Gambar 3. 32. Perancangan Tampilan Halaman Tambah Data Barang Admin

# **3.2.7.4.Perancangan Tampilan Halaman Manajemen Data Transaksi Masuk Pada Admin**

Perancangan tampilan halaman manajemen data transaksi masuk pada admin berisi data transaksi masuk yang telah dimasukkan dan halaman form untuk menambah data transaksi masuk. Perancangan tampilan halaman manajemen data transaksi masuk dan tambah data transaksi masuk dapat dilihat pada gambar dan gambar berikut.

| Data Transaksi Masuk I SI BHP Kaliwungu<br>< C <>< X <<< C <<< Inttps://persediaankaliwungu.semarangkab.go.id |                        |                      |              |               |               |                   |  |  |  |
|----------------------------------------------------------------------------------------------------|------------------------|----------------------|--------------|---------------|---------------|-------------------|--|--|--|
| Beranda                                                                                                    |                        | Data Transaksi Masuk |              |               |               |                   |  |  |  |
| Data Barang                                                                                                   | Tambah Transaksi Masuk |                      |              |               |               |                   |  |  |  |
| Data Transaksi Masuk                                                                                          | $No \triangle$         | Tanggal Masuk        | Kode Masuk ♦ | Kode Barang ♦ | Jumlah Barang | Hapus $\clubsuit$ |  |  |  |
| Data Transaksi Keluar                                                                                         |                        | date                 | varchar(8)   | varchar(8)    | int(11)       | Hapus             |  |  |  |
| Laporan                                                                                                    |                        |                      |              |               |               |                   |  |  |  |
| Manajemen                                                                                                    |                        |                      |              |               |               |                   |  |  |  |
|                                                                                                    |                        |                      |              |               |               |                   |  |  |  |
|                                                                                                    |                        |                      |              |               |               |                   |  |  |  |
|                                                                                                    |                        |                      |              |               |               |                   |  |  |  |
|                                                                                                    |                        |                      |              |               |               |                   |  |  |  |
|                                                                                                    |                        |                      |              |               |               |                   |  |  |  |
|                                                                                                    |                        |                      |              |               |               | u                 |  |  |  |

Gambar 3. 33. Perancangan Tampilan Halaman Data Transaksi Masuk Admin

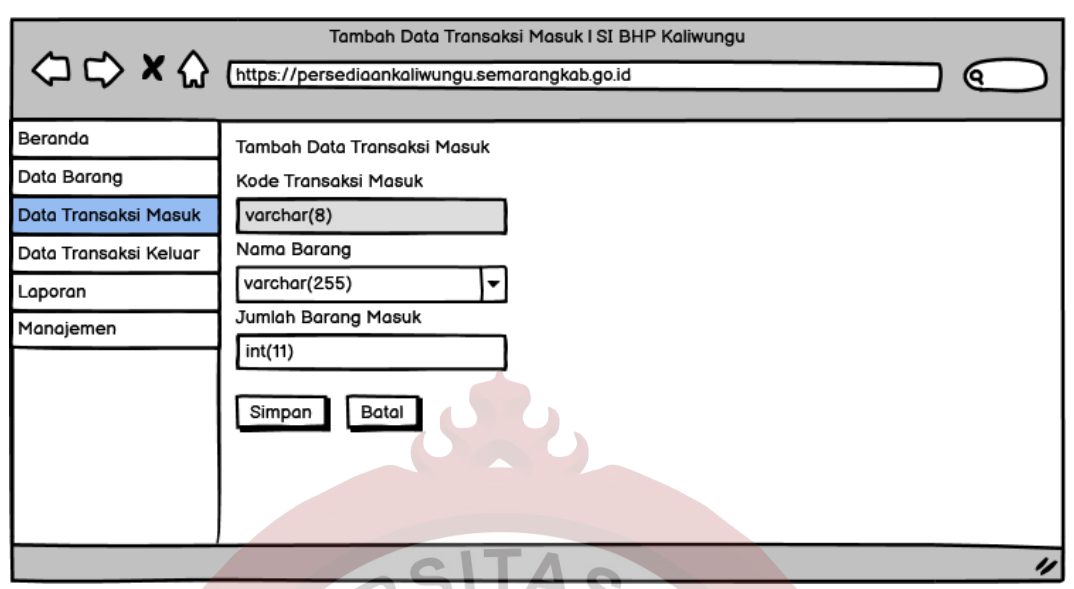

Gambar 3. 34. Perancangan Tampilan Halaman Tambah Data Transaksi Masuk pada Admin

# **3.2.7.5.Perancangan Tampilan Halaman Manajemen Data Transaksi Keluar Pada Admin**

Perancangan tampilan halaman manajemen data transaksi keluar yang digunakan admin berisi data transaksi keluar yang telah ditambahkan oleh admin dan tampilan untuk menambah data transaksi keluar (penggunaan barang) oleh admin.

| Data Transaksi Keluar I SI BHP Kaliwungu                         |                |                                                  |            |             |                     |            |         |                  |
|------------------------------------------------------------------|----------------|--------------------------------------------------|------------|-------------|---------------------|------------|---------|------------------|
| <>> <>><<<<<<<<< Cultips://persediaankaliwungu.semarangkab.go.id |                |                                                  |            |             |                     |            |         |                  |
| Beranda<br>Data Barang                                           |                | Data Transaksi Keluar<br>Tambah Transaksi Keluar |            |             |                     |            |         |                  |
| Data Transaksi Masuk                                             | $N \triangleq$ | Tanggal Kelu ↔ Kode Kelu ↔                       |            | Kode Bara ♦ | Jml Br $\triangleq$ | User<br>≘  | Statu ● | Hapu $\clubsuit$ |
| Data Transaksi Keluar                                            |                | date                                             | varchar(8) | varchar(8)  | int(11)             | varchar(25 | enum    | Hapus            |
| Laporan                                                          |                |                                                  |            |             |                     |            |         |                  |
| Manajemen                                                        |                |                                                  |            |             |                     |            |         |                  |
|                                                                  |                |                                                  |            |             |                     |            |         |                  |
|                                                                  |                |                                                  |            |             |                     |            |         |                  |
|                                                                  |                |                                                  |            |             |                     |            |         |                  |
|                                                                  |                |                                                  |            |             |                     |            |         |                  |
|                                                                  |                |                                                  |            |             |                     |            |         |                  |
|                                                                  |                |                                                  |            |             |                     |            |         | n                |

Gambar 3. 35. Perancangan Tampilan Halaman Manajemen Data Transaksi Keluar pada Admin

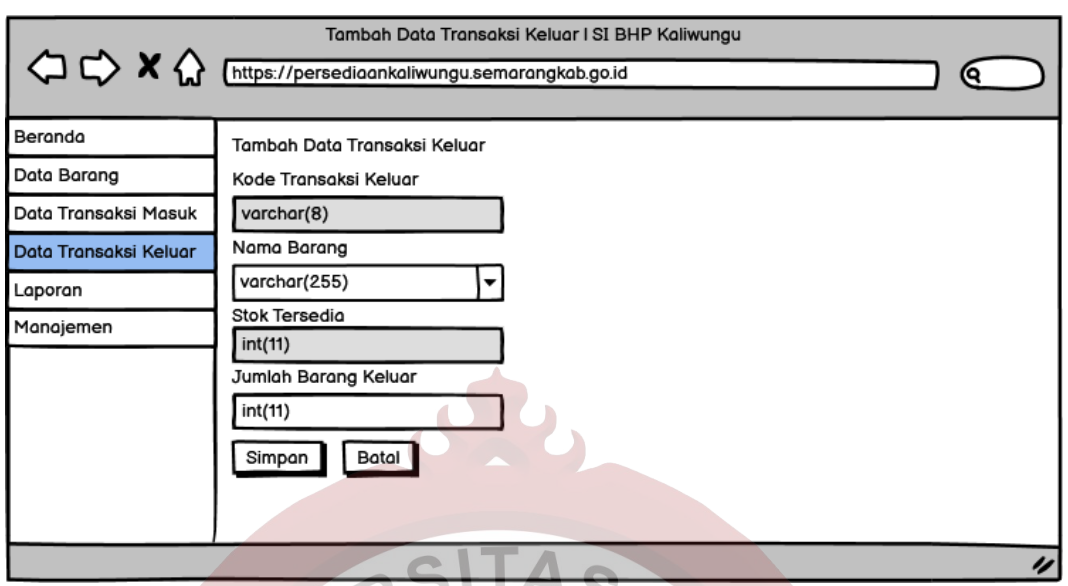

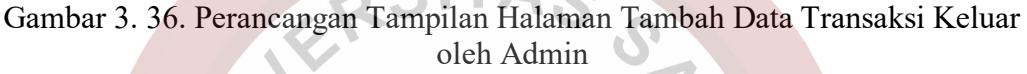

## **3.2.7.6.Perancangan Tampilan Halaman Laporan Pada Admin**

Perancangan tampilan halaman laporan pada aplikasi monitoring persediaan barang habis pakai Kantor Kecamatan Kaliwungu untuk halaman admin berupa form cetak laporan. Form ini disediakan dengan kolom untuk isian tanggal awal dan akhir untuk cetak laporan.

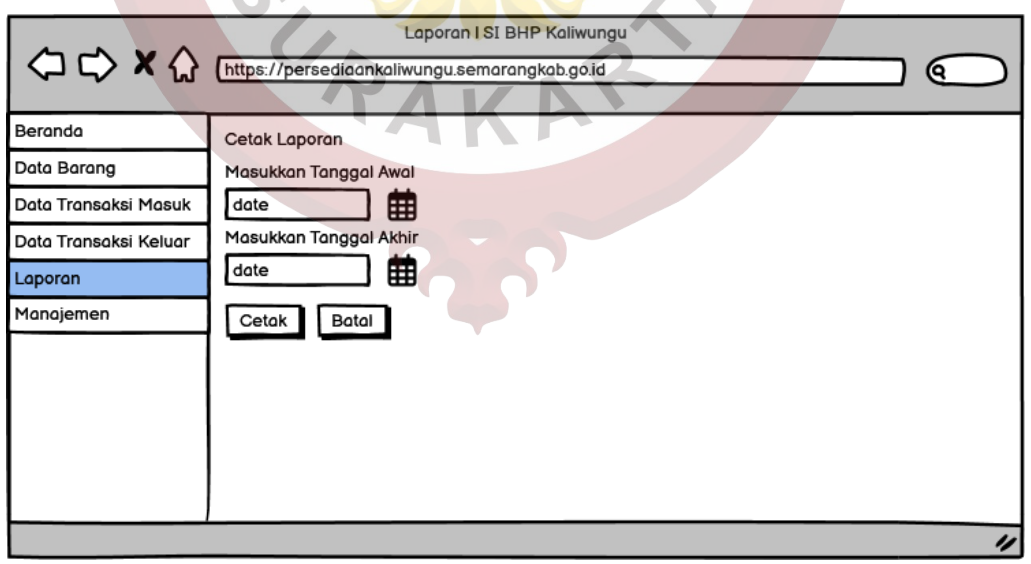

Gambar 3. 37. Perancangan Tampilan Halaman Laporan

# **3.2.7.7.Perancangan Tampilan Halaman Manajemen Data Master Pada Admin**

Perancangan tampilan halaman manajemen data master terbagi atas Data User, Data Pegawai, dan Data Kategori untuk admin. Perancangan tampilan halaman manajemen data master tersebut terdiri atas halaman data dan halaman tambah data baru. Pada perancangan tampilan halaman manajemen data master user berisi kolom untuk nomor, kode user*, username, password*, nama pegawai, dan aksi. Aksi yang dimaksuda dalam manajemen tersebut terbagi menjadi aksi untuk melihat detail data pegawai dan untuk mengubah data pegawai.

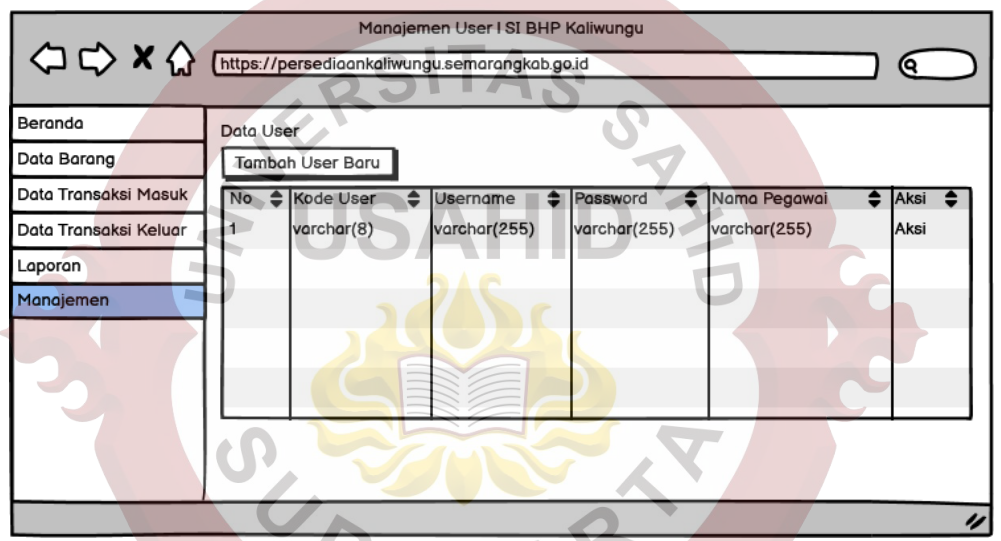

Gambar 3. 38. Perancangan Tampilan Halaman Manajemen Data User Pada Halaman Admin

Perancangan tampilan halaman tambah data user baru pada admin berisi sebuah form. Form tersebut berisi beberapa kolom untuk kode user yang sudah otomatis muncul dari sistem, *username, password*, dan pilih pegawai yang terikat dengan user yang akan dibuat. Perancangan tampilan halaman tambah data user baru dapat dilihat pada gambar berikut ini.

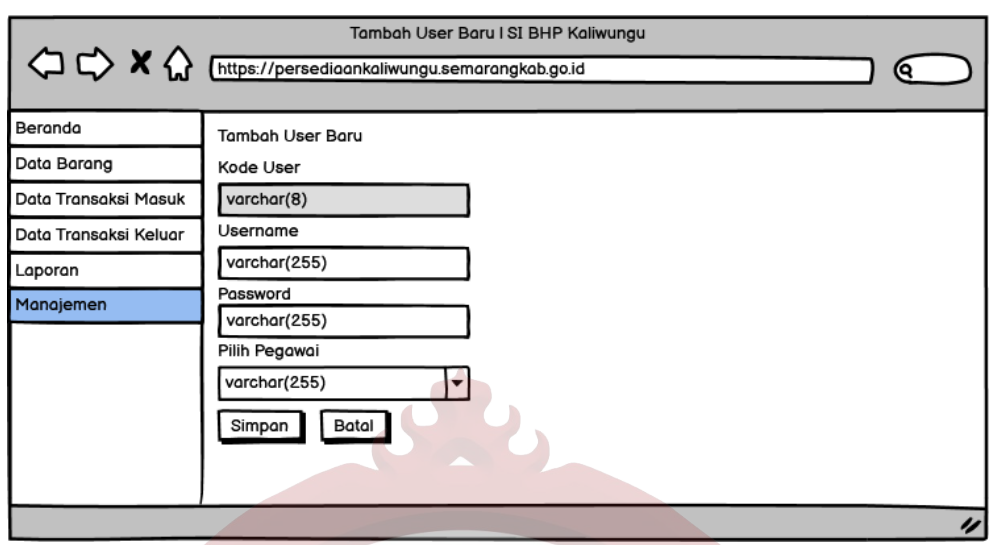

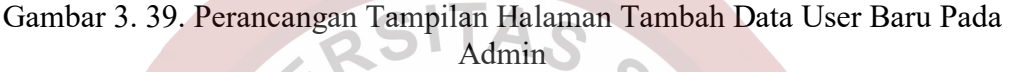

Pada perancangan halaman data pegawai berisi tabel yang terdiri atas kolom nomor, NIP, nama pegawai, unit kerja, pangkat beserta golongannya, jabatan, dan aksi. Aksi yang dimaksud adalah aksi untuk melihat detai data pegawai dan untuk mengubah data pegawai. Perancangan halaman data master pegawai dapat dilihat pada gambar berikut.

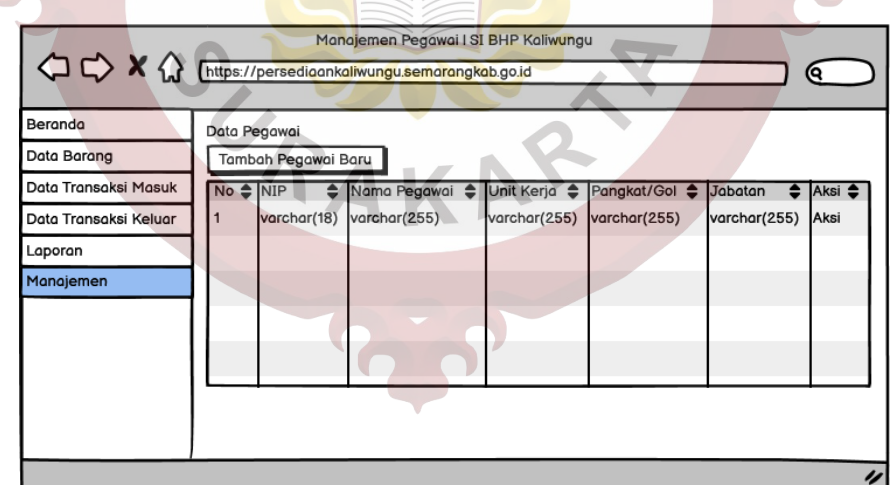

Gambar 3. 40. Perancangan Tampilan Halaman Manajemen Data Pegawai Pada Admin

Perancangan tampilan tambah pegawai baru berisi form untuk menambah pegawai baru yang dapat dilihat pada gambar berikut.

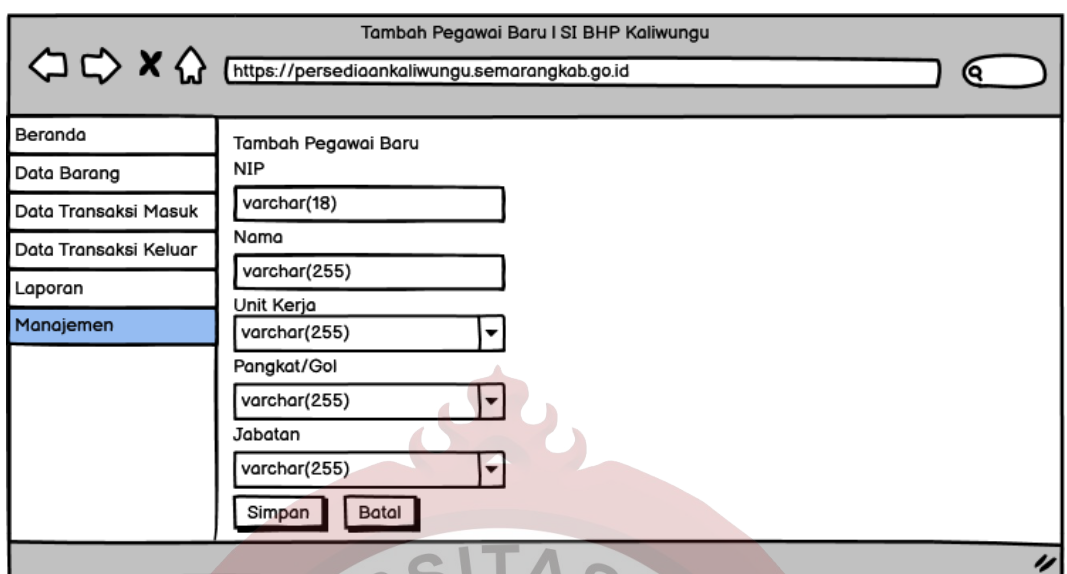

Gambar 3. 41. Perancangan Tampilan Halaman Tambah Data Pegawai Baru Pada Admin

Perancangan tampilan untuk data kategori berupa tabel yang berisi kolom nomor, kode kategori, nama kategori, dan aksi. Aksi yang dimaksud adalah untuk mengubah data kategori dan untuk menonaktifkan atau mengaktifkan data kategori. Perancangan tampilan untuk data kategori dapat dilihat pada gambar berikut.

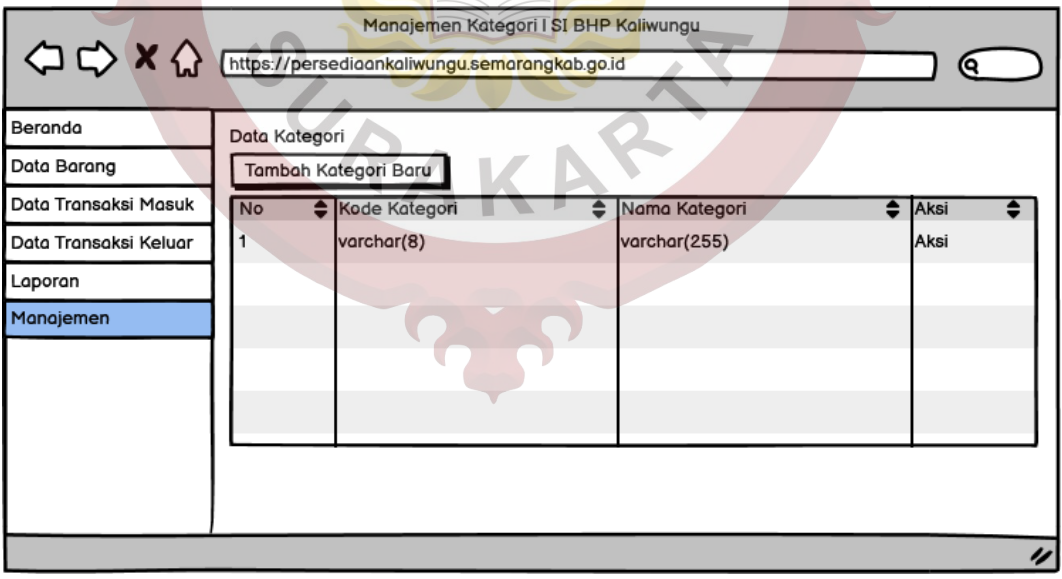

Gambar 3. 42. Perancangan Tampilan Halaman Manajemen Data Kategori Pada Admin

Perancangan tampilan untuk tambah kategori berisi form isian kode kategori yang sudah otomatis dari sistem dan nama kategori. Perancangan tampilan untuk menambah kategori baru dapat dilihat pada gambar berikut.

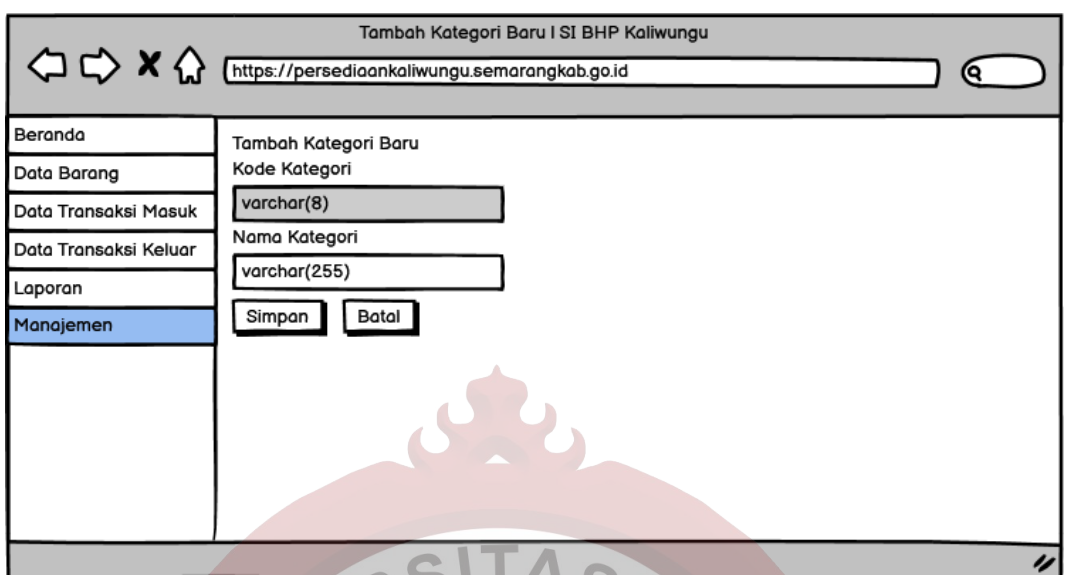

Gambar 3. 43. Perancangan Tampilan Halaman Tambah Data Kategori Baru

## **3.2.7.8.Perancangan Tampilan Login Pada Pegawai**

Perancangan tampilan halaman login pada aplikasi monitoring persediaan barang habis pakai Kantor Kecamatan Kaliwungu untuk pegawai dapat dilihat pada gambar berikut.

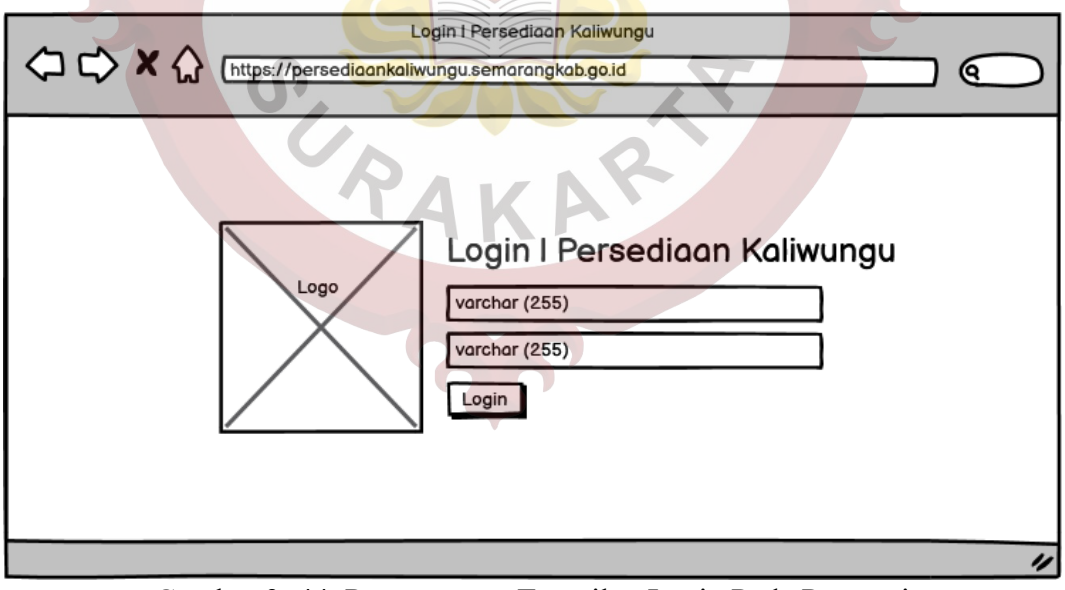

Gambar 3. 44. Perancangan Tampilan Login Pada Pegawai

## **3.2.7.9.Perancangan Tampilan Halaman Dashboard Pada Pegawai**

Perancangan tampilan halaman dashboard pada pegawai berisi rekap data diajukan, pengajuan yang belum divalidasi, dan stok barang yang menipis. Perancangan tampilan halaman dashboard pegawai dapat dilihat pada gambar berikut.

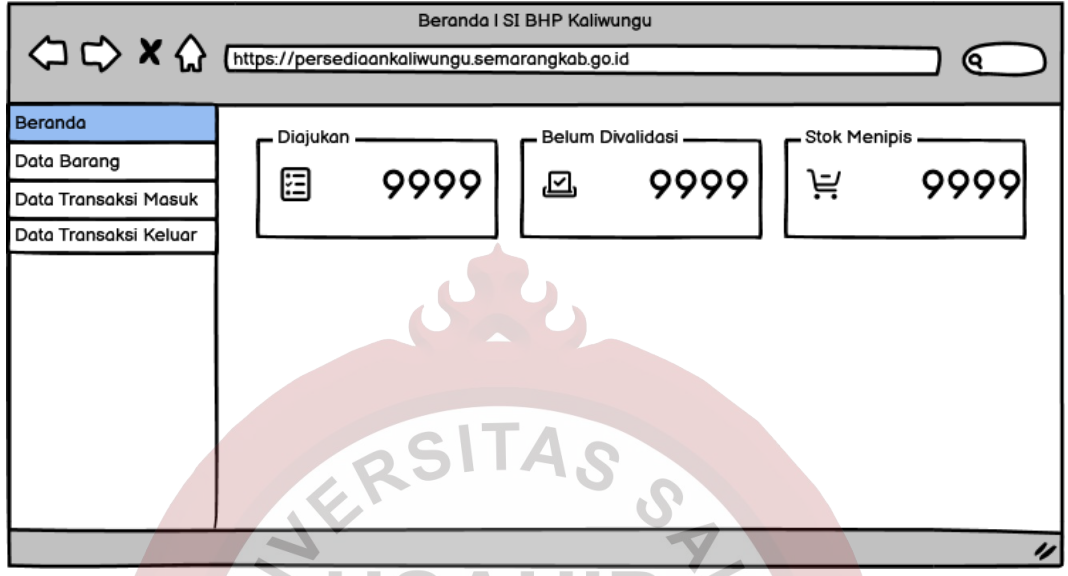

Gambar 3. 45. Perancangan Tampilan Halaman Dashboard Pegawai

## **3.2.7.10. Perancangan Tampilan Halaman Data Barang Pada Pegawai**

Perancangan tampilan halaman data barang pada pegawai, pegawai diberi akses hanya untuk melihat data barang yang ada. Perancangan tampilan halaman data barang pada pegawai berupa tabel yang berisi kolom nomor, kode barang, nama barang, stok barnag, satuan barang, keterangan, dan cetak kartu kenali barang. Perancangan tampilan halaman data barang pada pegawai dapat dilihat pada gambar berikut.

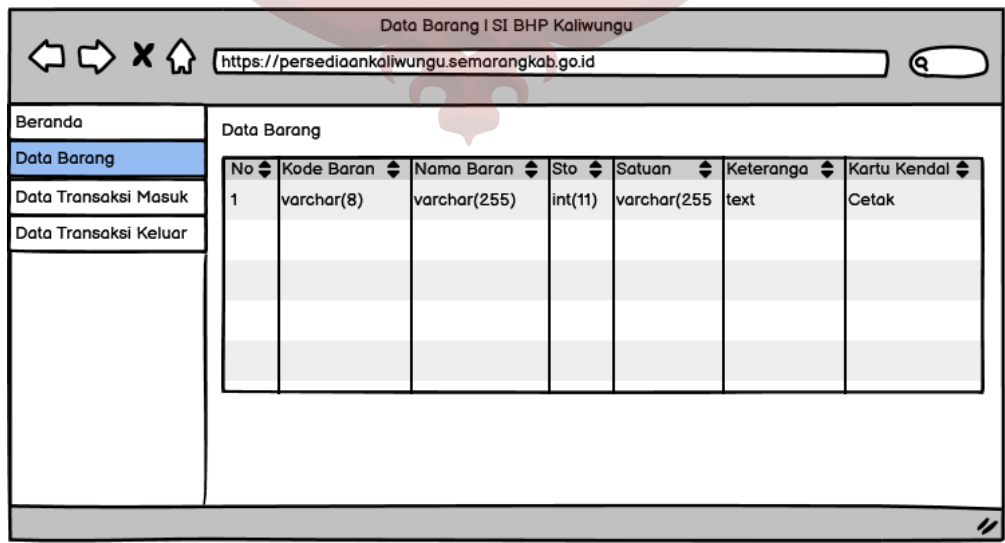

#### Gambar 3. 46. Perancangan Tampilan Halaman Data Barang Pada Pegawai

## **3.2.7.11. Perancangan Tampilan Halaman Data Manajemen Transaksi Masuk Pada Pegawai**

Perancangan tampilan halaman data manajemen transaksi mausk pada pegawi, pegawai diberi akses hanya untuk melihat data transaksi masuk yang telah ada atau telah dimasukkan oleh admin. Perancangan tampilan halaman data manajemen transaksi masuk pada pegawai berupa tabel yang berisi kolom nomor, tanggal barang masuk, kode masuk, kode barang, dan jumlah barang yang masuk.

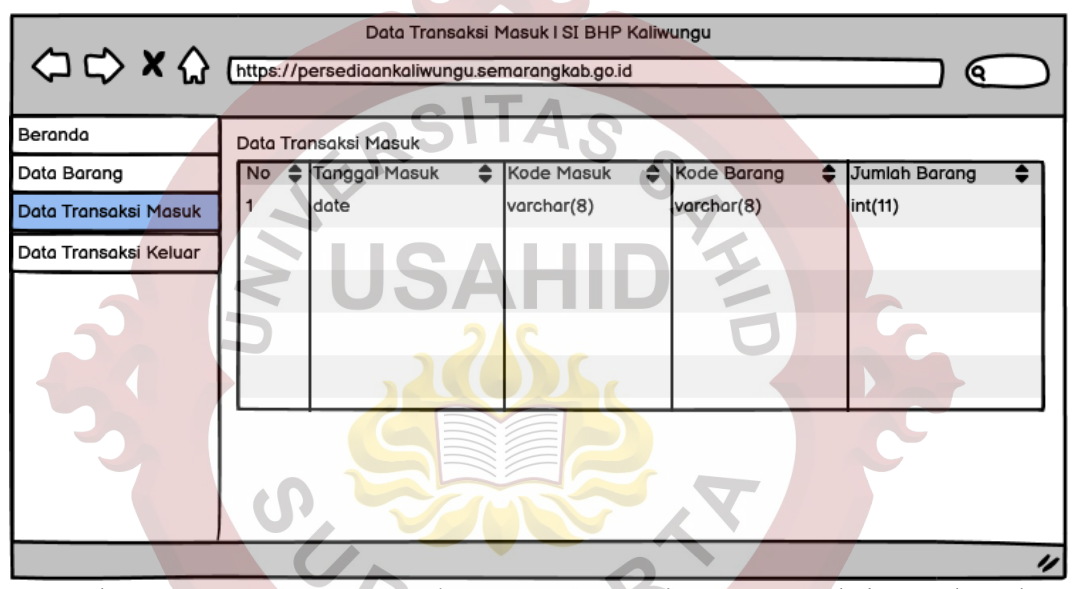

Gambar 3. 47. Perancangan Halaman Data Manajemen Transaksi Masuk Pada Pegawai

# **3.2.7.12. Perancangan Tampilan Halaman Data Manajemen Transaksi Keluar Pada Pegawai**

Perancangan tampilan halaman data manajemen transaksi keluar pada pegawai terdiri atas data transaksi dan tambah transaksi keluar. Tampilan halaman data transaksi keluar berupa tabel yang berisi kolom nomor, tanggal keluar, kode keluar, kode barang, jumlah barang, status, dan hapus.

| Data Transaksi Keluar I SI BHP Kaliwungu |                         |                       |               |               |           |          |         |  |  |
|------------------------------------------|-------------------------|-----------------------|---------------|---------------|-----------|----------|---------|--|--|
| Beranda                                  |                         | Data Transaksi Keluar |               |               |           |          |         |  |  |
| Data Barang                              | Tambah Transaksi Keluar |                       |               |               |           |          |         |  |  |
| Data Transaksi Masuk                     | $No \triangle$          | Tanggal Keluar ♦      | Kode Keluar ♦ | Kode Barang ♦ | Jml Brg ♦ | Status ♦ | Hapus ♦ |  |  |
| Data Transaksi Keluar                    | 1                       | date                  | varchar(8)    | varchar(8)    | int(11)   | enum     | Hapus   |  |  |
|                                          |                         |                       |               |               |           |          |         |  |  |
|                                          |                         |                       |               |               |           |          |         |  |  |
|                                          |                         |                       |               |               |           |          |         |  |  |
|                                          |                         |                       |               |               |           |          |         |  |  |
|                                          |                         |                       |               |               |           |          |         |  |  |
|                                          |                         |                       |               |               |           |          | u       |  |  |

Gambar 3. 48. Perancangan Tampilan Transaksi Keluar Pada Pegawai

Perancangan tampilan halaman untuk tambah data transaksi keluar pada pegawai berupa form untuk menambah data transaksi keluar.

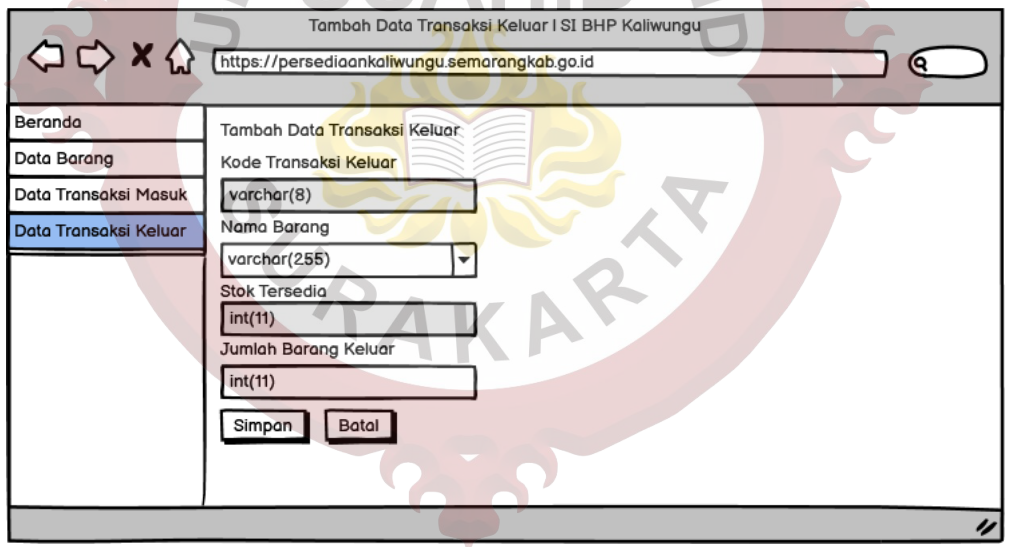

Gambar 3. 49. Perancangan Tampilan Tambah Data Transaksi Keluar Pada Pegawai